# **REDD+ ИЙН ОЛОН ТАЛЫН ҮР АШГИЙГ ДЭЭШЛҮҮЛЭХ, ХЭРЭГЖҮҮЛЭХ ШИЙДВЭР ГАРГАХАД ОРОН ЗАЙН МЭДЭЭЛЛИЙГ АШИГЛАХ НЬ**

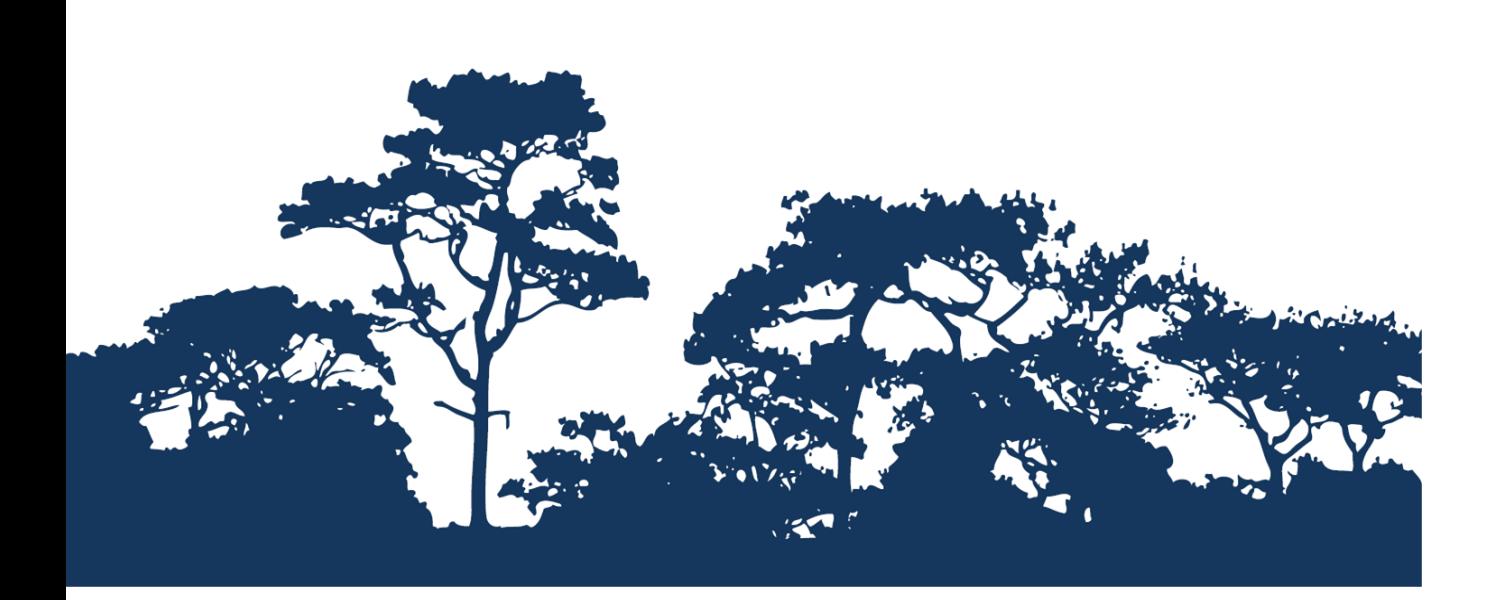

**ШАТ ДАРААЛСАН ДАСГАЛ: QGIS-ИЙН ҮНДЭС - ТАНИЛЦУУЛГА QGIS 2.10 -Д ТУЛГУУРЛАСАН ЭХ НЬ НЭЭЛТТЭЙ ПРОГРАММЫН АНХАН ШАТНЫ СУРГАЛТ** 

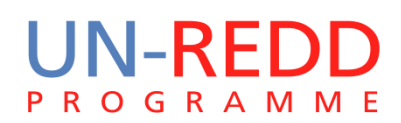

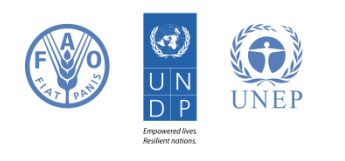

НҮБ-ын Ойн хомсдол, доройтлоос үүдэлтэй хүлэмжийн хийн ялгаралтыг бууруулах хөтөлбөр (UN-REDD) нь хөгжиж буй орнуудад хүлэмжийн хийг бууруулах НҮБ-ын хамтын санаачилга юм. Энэхүү хөтөлбөр нь 2008 оны 9 сард НҮБ(UNDP), Дэлхийн Хүнс, Хөдөө аж ахуйн байгууллага(FAO), НҮБ-ын байгаль орчны хөтөлбөрийн газар(UNEP)-ын хүчин чадал, мэргэжилтнүүдийг түшиглэн хөгжиж буй орнуудад ойн хомсдол, доройтлоос үүдэлтэй хүлэмжийн хийн ялгаралтыг бууруулах(REDD) төслийн үндэсний хөтөлбөрийг боловсруулах, хэрэгжүүлэхэд дэмжлэг үзүүлэх зорилгоор үйл ажиллагаагаа эхэлсэн билээ.

НҮБ-ын Байгаль орчны хөтөлбөрийн газар(UNEP)-ын Дэлхийг хамгаалах мониторингийн төв(World Conservation Monitoring Centre -WCMC) нь биологийн төрөл зүйлийн үнэлгээний мэргэжлийн төв бөгөөд олон улсын засгийн газар хоорондын байгаль орчны байгууллага юм. Үүсгэн байгуулагдсанаас хойшхи 30 жилийн хугацаанд эрдэм шинжилгээ, судалгааг бодлого боловсруулах, бодитойгоор хэрэгжүүлэхэд зөвлөмж өгөх ажилтай хослуулан гүйцэтгэж ирлээ.

#### **Бэлдсэн: Corinna Ravilious, Stephen Woroniecki, Tânia Salvaterra, Yara Shennan-Farpón**

#### **Зохиогчийн эрх:** UNEP

**Зохиогчийн эрхийн асуудал:** Энэхүү гарын авлагыг **с**ургалтын болон ашгийн бус зорилгоор эх үүсвэрийг талархал дотор зааж ашиглах, хэвлэхийг зөвшөөрнө. Харин зургийг ахин ашиглахдаа зохиогчоос зөвшөөрөл авах шаардлагатай. Худалдах, ашиг олох зорилгоор ашиглах тохиолдолд UNEP -ийн зөвшөөрлийг заавал авах шаардлагатай. Ямар зорилгоор, ямар бүтээгдэхүүн гаргах гэж байгааг бичсэн зөвшөөрлийн хуудсыг Director, UNEP-WCMC, 219 Huntingdon Road, Cambridge, CB3 0DL, UK. гэсэн хаягаар UNEP-WCMC -ийн захиралд явуулна.

**Татгалзал:** Энэхүү бичиг баримтын агуулга нь UNEP, ивээн тэтгэгч байгууллагын бодлого болон редакторын үзэл бодлыг илэрхийлээгүй болно. Зохиогчид болон энэ бичиг баримтанд орсон материал, илтгэлүүд нь UNEP болон ивээн тэтгэгч байгууллагууд, редактор, хэвлэгч талын үзэл бодлыг илэрхийлээгүй бөгөөд аливаа улс орон, бусад хуулийн этгээдийн хууль ёсны эрх, аливаа сонирхол, эрх ашгийг хөндөөгүй болно. Энэхүү гарын авлага доторхи материал, хамаатай хуулийн этгээд UNPEP-ээс үл хамааралтай болно.

Бид та бүгдийн санал, шүүмжийг тааламжтайгаар хүлээн авах болно. Эрхэм үншигч та бидэнтэй [ccb@unep-wcmc.org](mailto:ccb@unep-wcmc.org) хаягаар холбогдох болон санал шүүмж, хүсэлтээ явуулж болно.

**Эх сурвалж:** Ravilious, C., Woroniecki, S. and Salvaterra, T. (2015) REDD+ -ийн олон талын үр ашгийг дээшлүүлэх, хэрэгжүүлэх шийдвэр гаргахад орон зайн мэдээллийг ашиглах нь: Шат дараалсан дасгалууд: QGIS 2.8-г ашиглан эх нь нээллтэй программыг анхан шатны сургалт: UN-REDD хөтөлбөрөөс бэлтгэв. UNEP Дэлхийн хамгаалах мониторингийн төв, Cambridge, UK.

**Талархал:** Бусад орнуудад REDD+-ийн төлөвлөлт, хэрэгжүүлэх бодлого боловсруулахад дэмжлэг үзүүлэх зорилгоор эх нь нээлттэй ГМС-г ашиглах чиглэлээр хийсэн сургалт, семинарын материал, үр дүнг энэхүү гарын авлагад ашигласан болно.

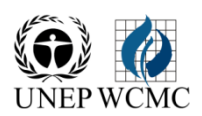

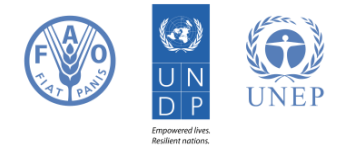

# Агуулга

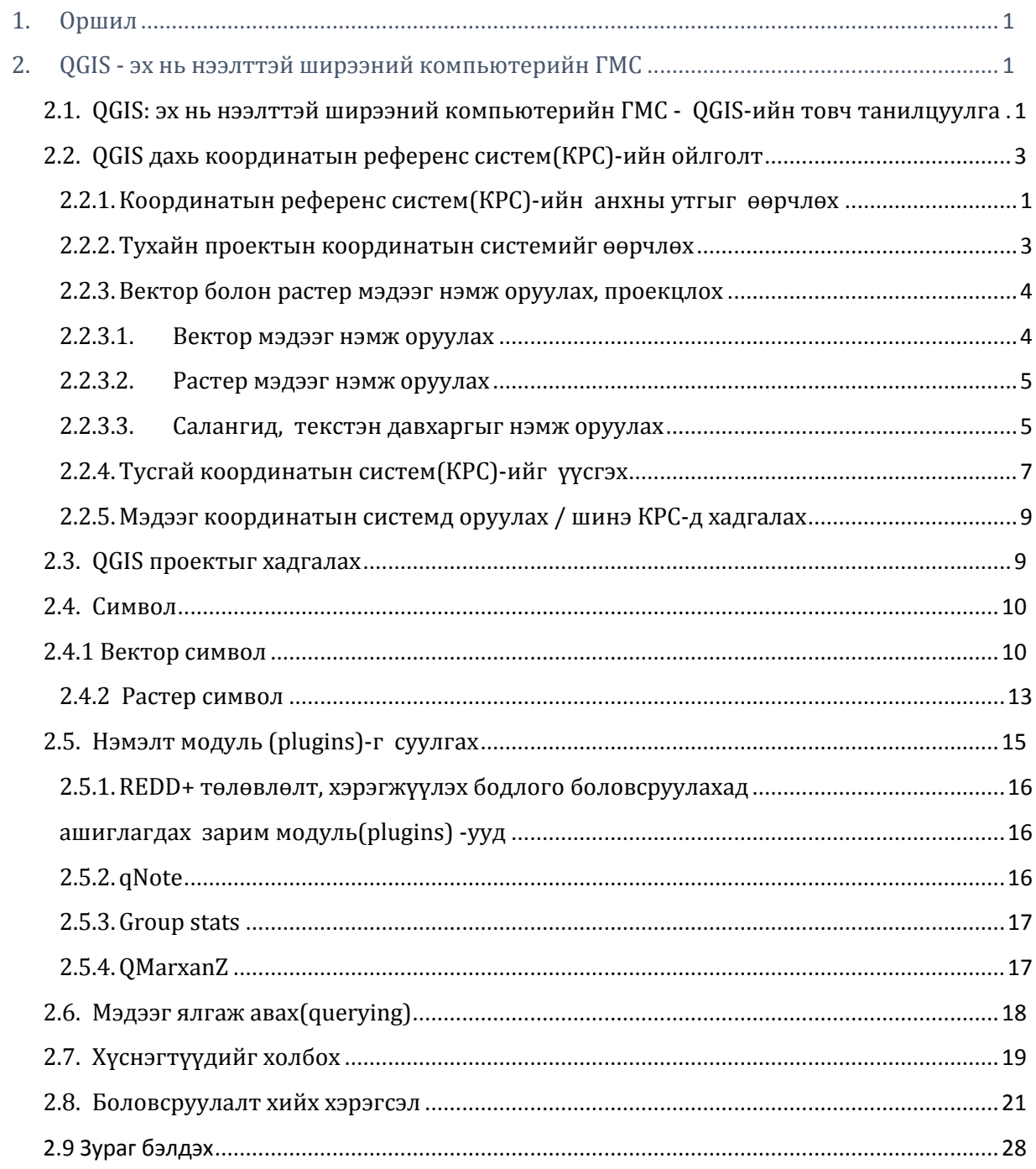

# <span id="page-4-0"></span>**1. Оршил**

REDD+ нь нүүрс хүчлийн хий төдийгүй бусад олон талын үр ашигтай. Жишээ нь, биологийн төрөл зүйлийг хамгаалах, усны хэрэглээг зохицуулах, газрын элэгдэлд хяналт тавих, модон бүтээгдэхүүнийг хязгаарлах зэргээр ойгоос үзүүлэх экосистемийн үйлчилгээний аюулгүй байдлыг хангахад сайн нөлөө үзүүлнэ. Оронзайн дүн шинжилгээг хийж REDD+ ийн үр ашиг, тухайлбал, REDD+-ийн үйл ажиллагааны нөлөө их байх бүс нутгийг тогтоосноор биологийн төрөл зүйлийн хамгаалалтыг сайжруулж болох юм.

REDD+-ийн олон талын үр ашгийг дээшлүүлэх, хэрэгжүүлэх асуудлын хүрээнд мэдээллийн багцад оронзайн дүн шинжилгээ хийхэд эх нь нээлттэй ГМС-ийг ашиглаж болно.

Эх нь нээлттэй ГМС нь лизенцигүй тул чөлөөтэй ашиглах, өөрчлөх, хамтран ашиглах[\(http://opensource.org/licenses\)](http://opensource.org/licenses) боломжтой. Иймд эх нь нээлттэй программ нь чадавхийг тогтвортой бий болгох, санхүүгийн боломж нь хязгаардлагдмал олон мэргэжилтнүүдийн хувьд өргөнөөр ашиглах боломжтой.

Энэхүү гарын авлага нь QGIS, ширээний компьютерийн ГМС-ийн талаар товч танилцуулахаас гадна хэрэглэгч нарт QGIS -г ашиглаж сурахад тус дөхөм үзүүүлэх болно.

#### <span id="page-4-1"></span>**2. QGIS - эх нь нээлттэй ширээний компьютерийн ГМС**

# <span id="page-4-2"></span>**2.1. QGIS: эх нь нээлттэй ширээний компьютерийн ГМС - QGIS-ийн товч танилцуулга**

QGIS нь ArcGIS зэрэг газарзүйн мэдээллийн системүүдтэй харьцуулахад эх нь нээлттэй ширээний компьютерийн газарзүйн мэдээллийн систем-ГМС(GIS) юм. Маш олон төрлийн үйлдлийн систем(Linux, Unix, Mac OSX, Windows, Android ) дээр ажилладагаараа энэ систем давуу талтай.

Вектор төдийгүй растер мэдээг боловсруулах боломжтой, бусад эх нь нээлттэй системүүдийг дэмжихээс гадна тэдгээрт байдаг функци, хэрэгсэл(tools)-ийг дэмждэг. QGIS дараах зүйлийг хийж чадна.

- Газарзүйн мэдээллийг харах
- Газарзүйн мэдээллийг өөрчлөх(едитор)
- Газарзүйн мэдээллийг харуулах (зураг хийх болон график байгуулах)
- Газарзүйн мэдээллийн дүн шинжилгээ
- Өргөтгөн шинэчлэх( багц команд, коод)

QGIS -ийн нэг давуу тал нь бусад эх нь нээллтэй систем болон алсад өөр газар байгаа систем рүү сүлжээгээр хандах боломжтой. Бусад GRASS, SAGA and GDAL, R scripts зэрэг эх нээлттэй системийн хэрэглүүр(tools)-ийг QGIS дээр дуудаж ашиглаж болдог. Дүн шинжилгээ хийх олон төрлийн хэрэглүүртэй. Хэрэглүүрийг дангаар нь ашиглахаас гадна ESRI ArcGIS Toolbox шиг хэрэглэгчийн график интерфэйсээр дамжуулан ашиглаж болдог. График загвар байгуулагч SRI ArcGIS Model builder-тэй төстэй.

QGIS-г суулгахад зарим системүүд (GRASS, SAGA г.м) нь QGIS-тэй хамт автоматаар суучихдаг бол заримыг нь системийн тохиргоо хийн тусад нь суулгах шаардлагатай байдаг.

**a.** Гол цэснээс **Processing>>Options -**г сонгох

- Processing Help **B** Toolbox Graphical Modeler... History and Log... X Options... Results Viewer...  $\gg$  Commander Ctrl+Alt+M
- **b. providers -**г өргөжүүлэх**.** Энд нэмэлт системийн тохируулгыг

хийнэ. Тухайлбал, Saga ажилуулахын тулд буюу Saga системийн тохиргоо хийе. Saga дээр дарж холбогдох замуудыг харж болно.

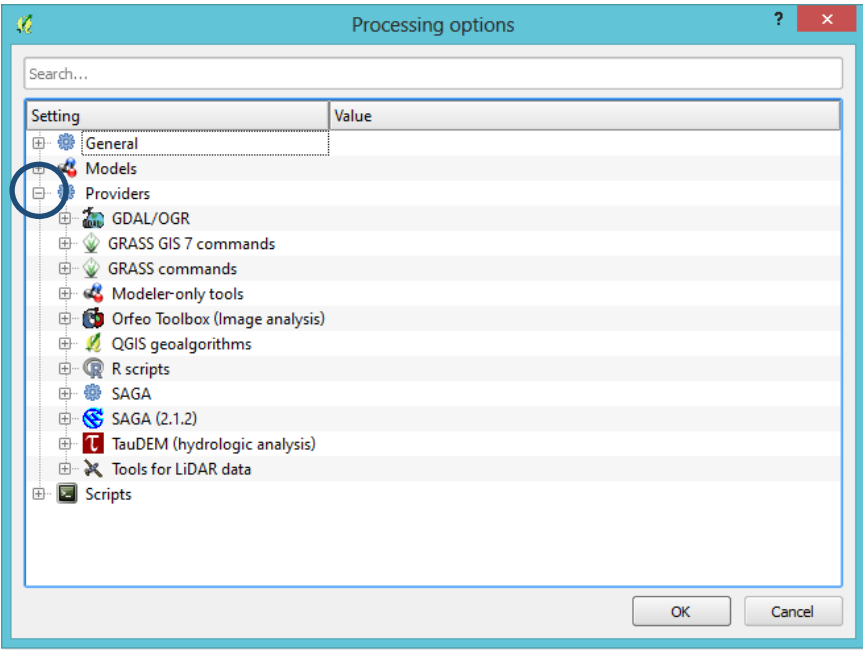

**c. SAGA** идэвхижсэн эсэхийг шалгах. Идэвхижүүлэхийн тулд ар талын жижиг дөрвөлжин дотор товч дарж хар **X** -тэй болгоно. Энэ нь SAGA -г QGIS дотор ашиглах боломжтой боллоо гэсэн үг.

 $|?| - x$ Processing options **d. OK** дарж processing optionsоос гарна. Setting Value 中 B General & Models **De** Providers **E** GDAL/OGR GRASS GIS 7 commands GRASS commands **Example 20** Orfeo Toolbox (Image analysis) QGIS geoalgorithms R scripts  $\Rightarrow$ **B** SAGA  $\bullet$  Enable SAGA Import/Export optimizations Log console output Log execution commands C:/PROGRA~1/QGISWI~1/apps\saga SAGA folder  $\Box$  SAGA (2.1.2) Activate  $\mathbf{z}$ **T** TauDEM (hydrologic analysis) **E-** X Tools for LiDAR data Workflows (Step by step guidance) **E** Scripts OK Cancel

#### <span id="page-6-0"></span>**2.2. QGIS дахь координатын референс систем(КРС)-ийн ойлголт**

Ямар нэг мэдээг QGIS-д оруулахаас өмнө QGIS-д координатын референс систем хэрхэн ажиллахыг ойлгож мэдэх нь чухал ач холбогдолтой. Энэ бүлэг бол МАШ ЧУХАЛ, координатын системийг тодорхойлох болон өөрчлөх шаардлага тодорхой тохиолдолд гардаг. Иймд QGIS-д координатын систем хэрхэн ажиллах талаар сайн мэдэхгүй байх нь солбицлын системийг өөрчлөх үед санамсаргүйгээр буруу үйлдэл хийх эрсдэлтэй.

# <span id="page-7-0"></span>**2.2.1. Координатын референс систем(КРС)-ийн системийн анхны өгөгдлийг өөрчлөх**

Системийн анхны утга(default value)-гэдэг нь эхлээд эсвэл хэрэглэгч тодорхой утга өгөөгүй тохиолдолд тухайн системээс автоматаар шууд олгогдох утга.

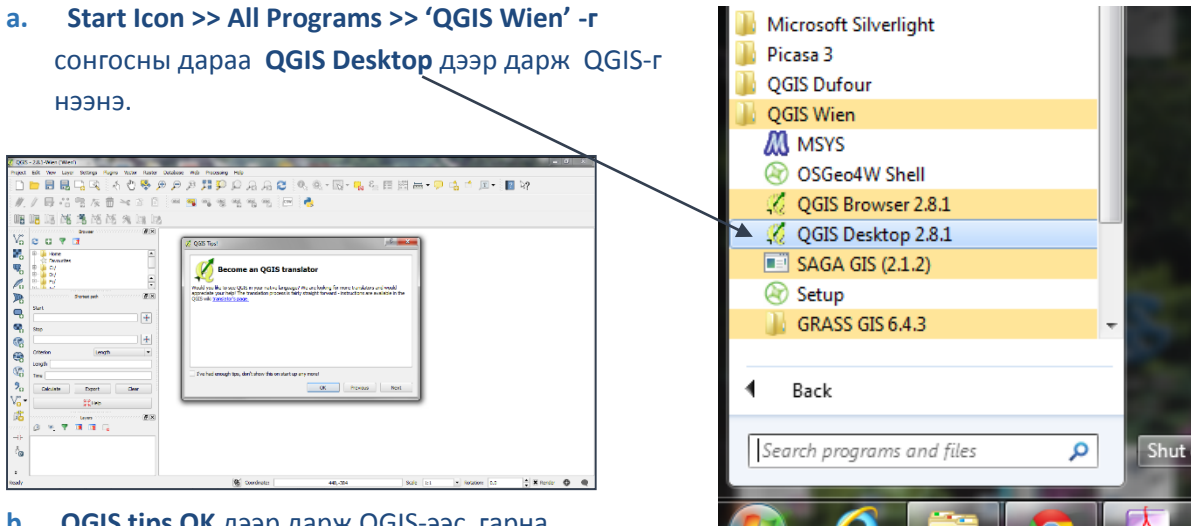

- **b. QGIS tips OK** дээр дарж QGIS-ээс гарна.
- **c. Settings >>Options -** г сонгох  $\blacksquare$

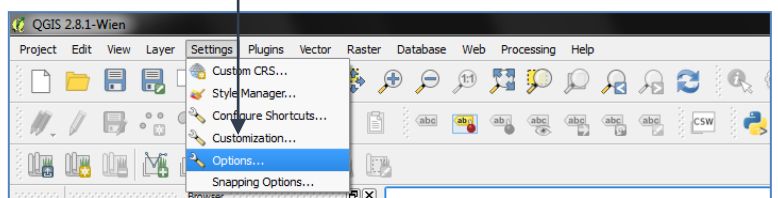

- **d.** Координатын системийн хувилбаруудыг харахын тулд зүүн гар тал дахь **Options** -оос **CRS-г сонгох.**
- **e.** Enable 'on-the-fly' reprojection **by default** -г сонгох. Ингэснэ тохиолдолд янз бүрийн координатын системд буй QGIS проект доторхи давхаргуудыг хамтад нь харах боломжтой болно.
- **f.** Системийн координатын систем дээр **EPSG:4326- WGS84** сонгосныг хэвээр нь үлдээх(Шинэ проект газарзу координатын систем дээр ба болно). Хэрвээ UTM г.м бөр системийг байнга ашигладаг бол системийн анхны утга **EPSG: 4326-ЖGS84 -г өөрчлө**

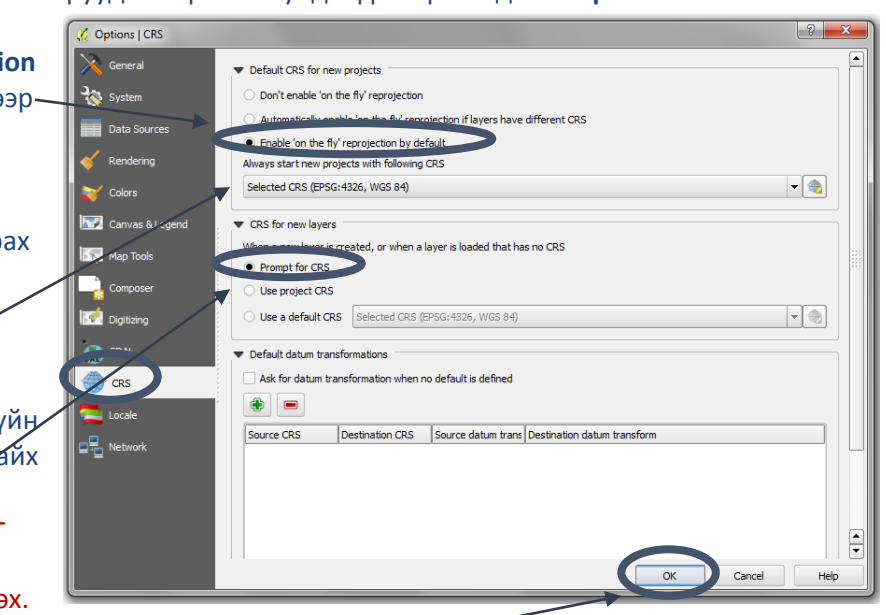

- **g. Prompt for CRS** -г идэвхижүүлэсэн тохиолдолд QGIS нь координатын систем нь тодорхойлогдоогүй давхаргыг оруулж ирэх бүрт координатын системийг асууна.
- **h. OK** дарж цонхноос гарна .

*Эдгээр хувилбарууд нь QGIS-г хааж гарах болон шинээр проект үүсгэх хүртэл QGIS -ийн бүх шинэ проектын хувьд хүчин төгөлдөр үйлчилнэ. Хэрвээ энэ нь QGIS тохируулгаас гарахад тохиромжгүй байвал тухайн QGIS проектийн хувьд тусад нь гараар тохируулгыг хийж болно. (Энэ талаар дараагийн 2.2.2 бүлэгт өгүүлнэ.)*

#### **2.2.2. Тухайн проектын координатын системийг өөрчлөх**

<span id="page-9-0"></span>Хэрвээ аль нэгэн проектын хувьд тодорхой координатын системийг ашиглахыг хүсвэл бүх проект дээр системийн анхны өгөгдлөөр сонгогдох координатаас ялгаатай координатын системийг тухайн проектын хувьд тодорхойлж өгөх нь илүү тохиромжтой байдаг.

**a.** *тухайн проектын хувьд координатын системийг тодорхойлж өгөхийн тулд кординатын систем(*EPSG)-г *харуулж буй нүдний хажууд байрлах* **CRS icon** дээр дарна .

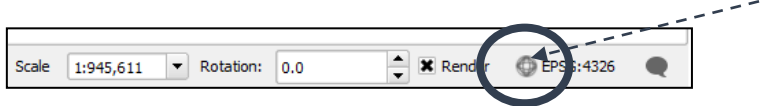

Координатын системийн цонх гарч ирэн зөвхөн тухайн QGIS проектийн координатыг өөрчлөх мөч ирлээ .

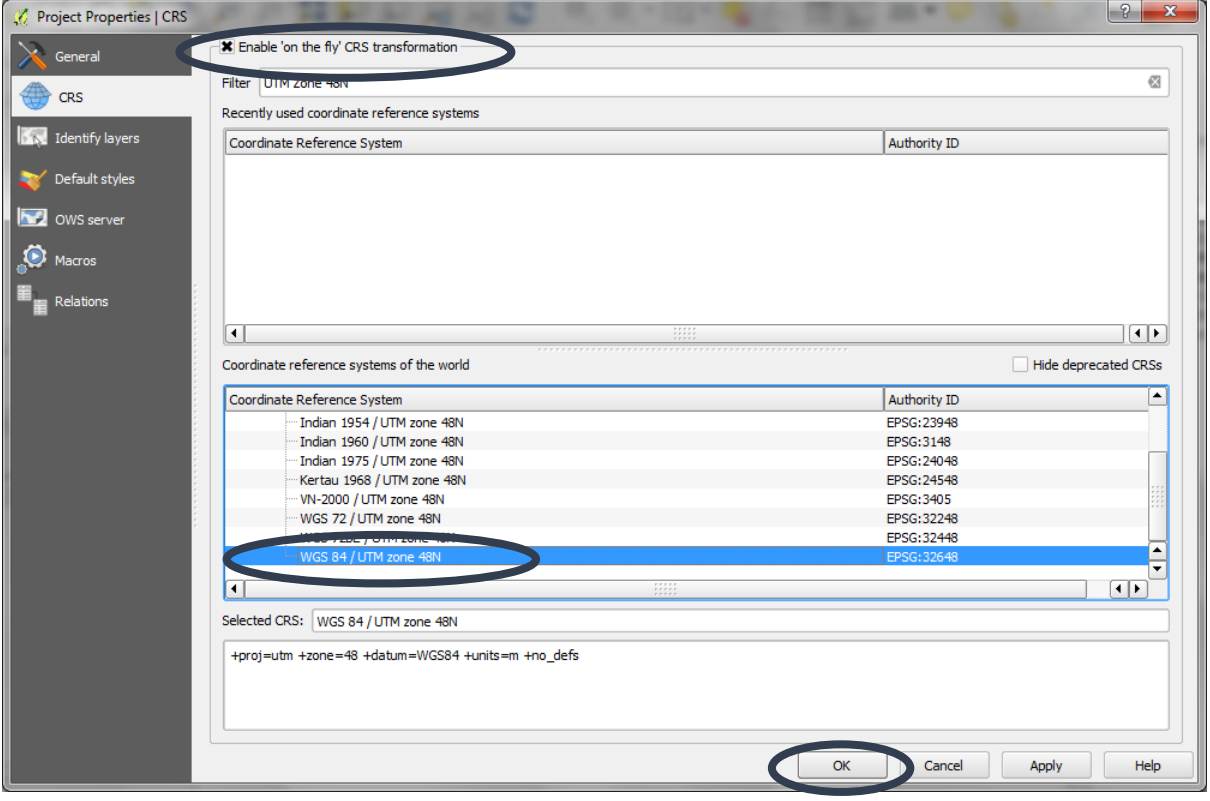

- **c.** Координатын систем нь EPSG:4326 байна. Зурагт үзүүлсэн цонх дээр **UTM Zone 48N-г сонгон авсан байна. Шаардлагатай координатын системээ жагсаалтаас сонгоно.**
- **d. OK дарах**

*Тайлбар: 'on-the-fly transformation' -нь мэдээний координатын системийг бодитоор өөрөөр хэлбэл дискэнд дээр өөрчилдөггүй, мэдээний координатын систем хэвээрээ хадгалагдах бөгөөд зөвхөн түр зуурын хугацаанд хувиргалт хийж мэдээг харуулах үед ашигладаг. (Координатын системийг хэрхэн бүрмөсөн бодитоор өөрчлөх талаар 2.2.3 бүлэгт өгүүлнэ).*

#### **2.2.3. Вектор болон растер мэдээг нэмж оруулах, проекцлох**

<span id="page-10-0"></span>Хэрвээ талбайг бодуулах, талбайтай холбоотой дүн шинжилгээ хийж байгаа бол QGIS-ийн автоматаар сонгогдох координатын системийн оронд талбай бодоход тохиромжтой тэнцүү талбайт (UTM, Lambert Azimuthal Equal Area зэрэг) координатын рефереэс систем(KPC)-ийг ашиглах нь зүйтэй. Тэнцүү талбайт координатын системийг ашигласнаар талбайн хэмжээ зөв бодогдоно. Зарим ГМС-ээс ялгаатай нь тухайн дүн шинжилгээ хийхэд ашиглагдаж буй бүх давхаргууд нэг координатын системд байх ёстой.

#### **2.2.3.1. Вектор мэдээг нэмж оруулах**

<span id="page-10-1"></span>**a.** Тухайн проект дотор вектор давхаргыг оруулахын тулд цэснээс **Layer>> Add Layer>>** 

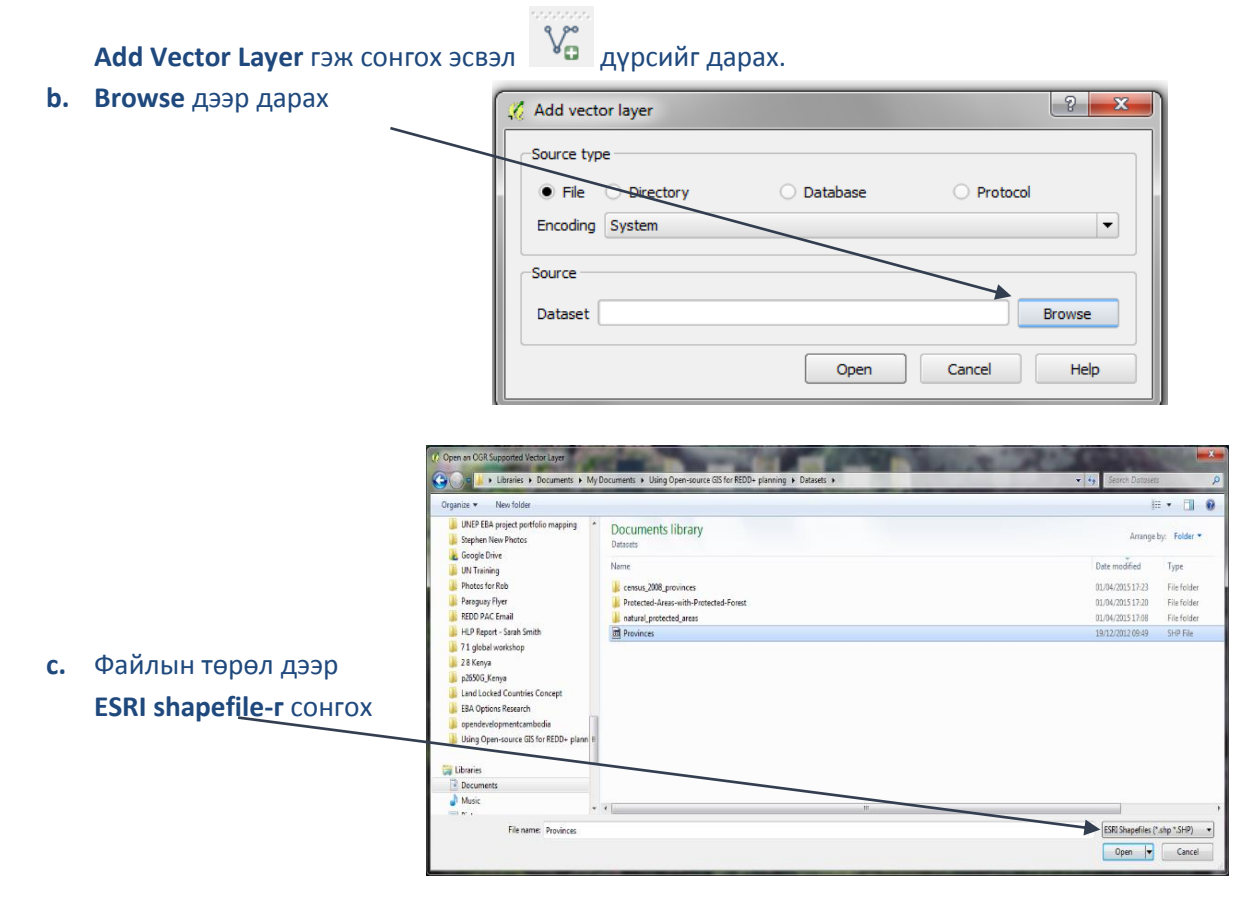

- **d.** Оруулж ирэх гэж буй shapefile -г байгаа фолдерыг сонгох. Жишээн дээр **aimagboundary.shp нэртэй** хилийн зураг бүхий файл **.** Сонгохын тулд **тухайн файл дээр дарах**.
- **e. Open -г** дарах
- **f. Open -г** дарах
- **g.** Агуулгын хүснэгт доторхи давхаргыг дарж доош болон дээш нь зөөн шилжүүлж давхаргын байрлах дарааллыг өөрчилнө.

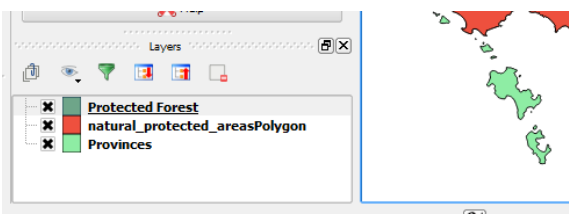

# <span id="page-11-0"></span>**2.2.3.2. Растер мэдээг нэмж оруулах**

- **a.** Тухайн проект дотор растер давхаргыг нэмж оруулахын тулд цэснээс **Layer>> Add Layer>> Add Vector Layer гэж сонгох эсвэл** дүрс дээр дарах.
- **b.** Файлын төрлийг **All files** гэж сонгон бүх өөр төрлийн растерын нэмж оруулж болно.

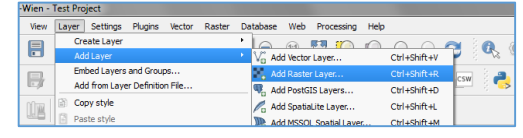

- prj.adf<br>sta.adf<br>vat.adf<br>w001001.ad
- **c.** ESRI-ийн Grid форматтай мэдээний хувьд энэ файлын формат нь стандартын файлын тоотой фолдерийг агуулсан байдаг. Өгөгдлийн багцын

нэртэй фолдер доторхи файлыг ихэвчлэн **w001001.adf** гэж нэрлэдэг. Энэ тохиолдолд бид биомассын нүүрсхүчлийн хийн нягтшилын мэдээг агуулсан Reusch C MN нэртэй GeoTIFF өргөтгөлтэй файлыг нээх болно.

**h. Open -г** дарах

# **2.2.3.3. Салангид, текстэн давхаргыг нэмж оруулах**

<span id="page-11-1"></span>Add Vector Layer товчыг ашиглан хүснэгтэн мэдээг QGIS-д оруулж болно. (хэрвээ байршлын мэдээлэл нь байвал зураглаж болно).

Зааглагдсан текст(delimited text) файлыг QGIS дээр давхарга байдлаар нэмж оруулж ирэхийн тулд :

- Текстэн файлын эхний мөр нь талбарын нэрийг агуулсан байх;
- Өгөгдөл нь X болон Y талбартай байх (тоон утгатай, ямар нэгэн координатын системд харгалзах);
- $\triangleright$  X,Y солбицлын утга ямар координатын системд байгаа нь мэдэгдэж байх.

\*\*\*ЧУХАЛ ТАЙЛБАР\*\*\* 'зааглагдсан текст' гэдэг нь CSV форматтай файл бөгөөд энэ нь өгөгдлүүд нь таслалаар тусгаарлагдсан байна гэсэн үг. Хэрвээ өгөгдөл нь өөрөө таслал агуулсан байвал мэдээг импортлох явцад хүндрэл учруулдаг. Office/Excel мэт программууд талбарыг тусгаарласан таслал болон өгөгдөл доторхи таслалаас ялгаж чаддаг. Учир нь үг өөр хоорондоо " " -ээр зааглагдсан байдаг. QGIS нь энийг ялгаж таньж чаддаггүй тул өгөгдлийг буруу унших болно. Энэ тохиолдолд файлыг Excel дээр таслалийн оронд Тав(тодорхой хоосон зай)-аар зааглагдсан текстэн CSV форматаар хадгална.

- **a.** Текст файлыг Microsoft Excel дээр нээх.
- **b.** Багана бүрийн эхний дээд нүдэнд буй текстийг курсор гүйлгэн талбарын нэр хэт урт эсэхийг шалгаж урт бол өөрчлөх. Мөн хоосон зай байвал арилгах. Учир нь QGIS эдгээрийг зөвшөөрөхгүй.

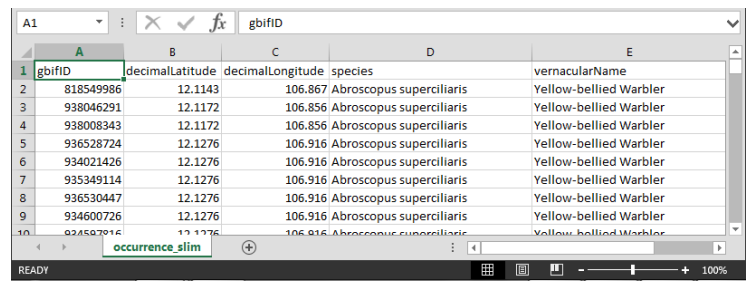

- **c.** Файлыг хадгалахын тулд **File>>Save** дарах (файлын формат дээр csv-г сонгох). Хэрвээ файлыг энэ форматаар хадгалах уу гэж асуувал **yes -г** дарах.
- **d.** Текст едиторыг нээж шинэ хоосон файл үүсгэх. **text editor** нээх**. create a new file empty file -г** сонгож шинээр файл нээгээд .csv файлын багана буюу талбарын өгөгдлийн төрлийг бичих. Жишээ нь 3 бүхэл тоон, 1 текстэн төрөлтэй 4 талбар бүхий файлын хувьд **"integer","integer","integer","string" -** гэж оруулна.

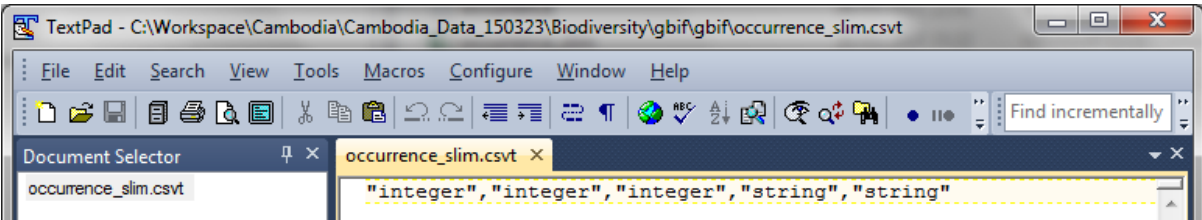

**e.** Энэ файлыг .csv файл байгаа фолдер дотор ижил нэртэйгээр гэхдээ **.csvt** форматаар хадгалах.

*Ингэснээр дараа нь энэ файлыг QGIS дээр нээхэд тоон(Integer) төрөлтэй өгөгдлийн тоон утга зөв уншигдаж орж ирнэ. QGIS нь өгөдлийн төрлийг тодорхойлон зааж өгөөгүй тохиолдолд системийн автомат утга болох текст(string) төрөлтэй гэж ойлгодог.* 

**f.** QGIS руу ороод add delimited  $\theta$  text товчлуурыг дарах

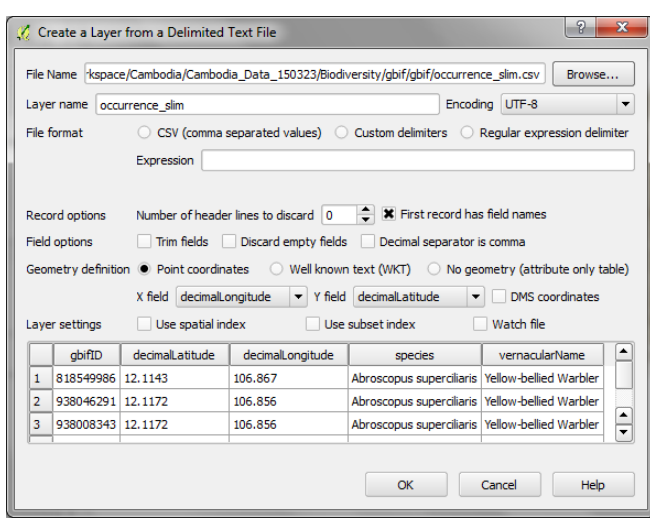

- **g.** Уртраг**(X field)**, өргөрөг**(Y field) -**ийн мэдээг агуулсан багануудыг уртраг, өргөрөг дээр зөв сонгох.
- **h.** OK дарах
- **i.** QGIS файлын солбицлын координатын системийг асуухад **WGS84** Geographic Coordinate System-г сонгоод OK дарах

#### **2.2.4. Тусгай координатын систем(КРС)-ийг үүсгэх**

<span id="page-13-0"></span>Хэрэглэгч өөрийн шаардлагад нийцсэн (хэдийгээр байнга хэрэг болохгүй ч гэсэн) координатын систем(KC)-ийг тусгайлан үүсгэж болно. Хэрвээ таны сонирхож буй газар нутаг UTM -ийн хэд хэдэн бүсийг багтаасан том нутаг дэвсгэртэй бол боловсруулалтыг бүс тус бүрээр тусад нь хийвэл илүү сайн. Lambert Azimuthal Equal Area - координатын системийн хувьд тодорхой улс

орон, бүс нутгийн байршлаас хамааран бүсийн дугаар өөр өөр байдаг.

- **a.** Тусгай координатын системийг үүсгэхийн тулд гол цэснээс **Settings >> Custom CRS**-г сонгох
- **b. Add new CRS** -дээр дарж өөрийн шинээр үүсгэж буй координатын системд нэр өгөх (newCRS-г өөрчлөх).

Дараа нь бид Lambert Azimuthal Equal Area координатын системийн параметрүүдийг сонгох болно.

**Copy existing CRS** дээр дарах

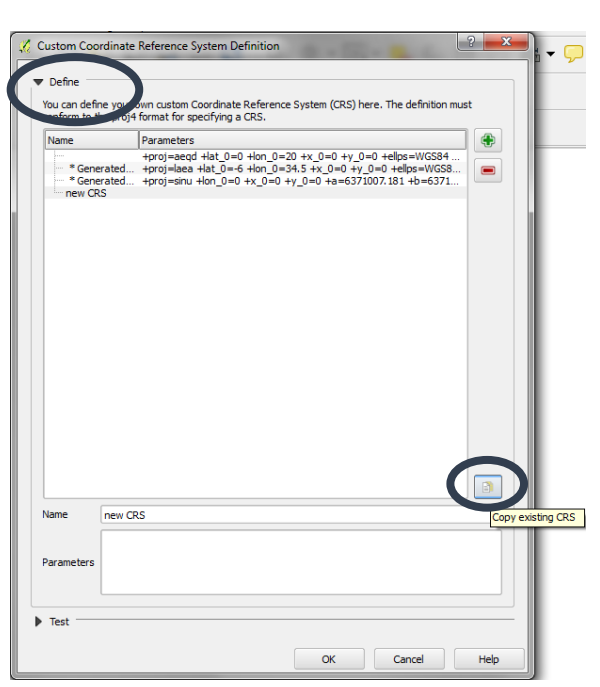

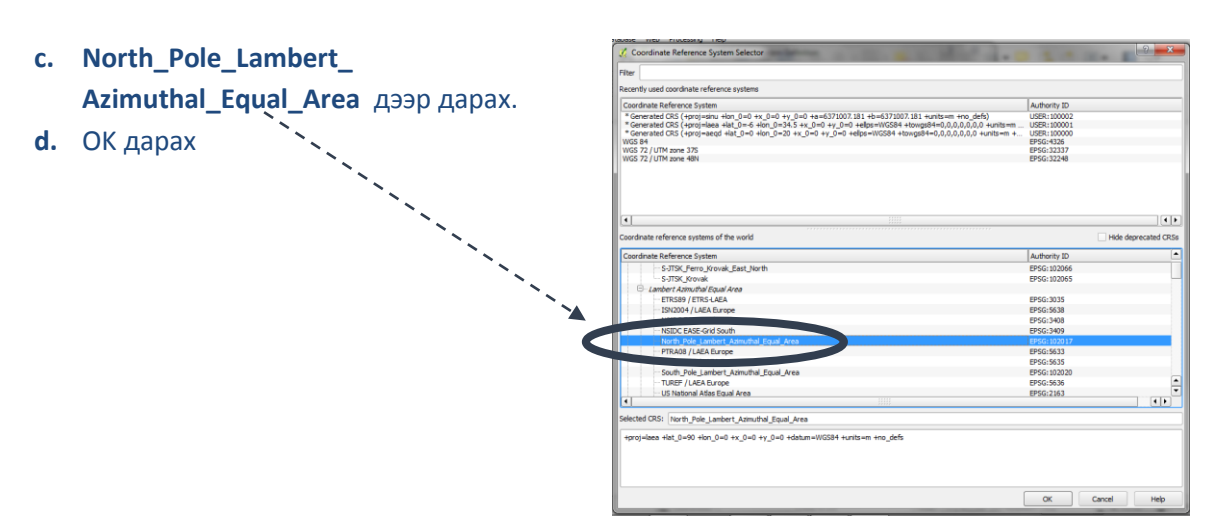

- **e. Parameters** хайрцаг дотор буй голч меридиан, эхлэлийн өргөрөг зэргийг тухайн бүс нутагт тохирох утгаар сольж өөрчлөх. Монгол улсын хувьд **lat\_0=50.2** and **lon\_0=105** гэж оруулна.
- **f.** OK дарах

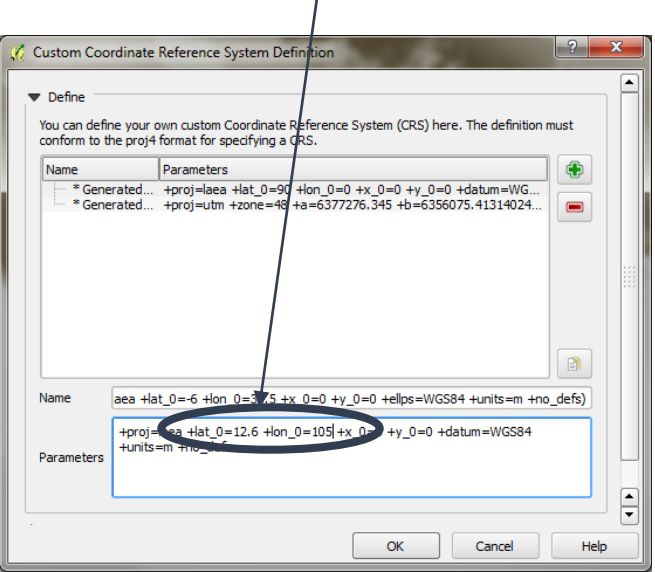

# **КООРДИНАТЫН СИСТЕМТЭЙ ХОЛБООТОЙ АНХААРАХ ЗҮЙЛ:**

- **\*\*\*ЧУХАЛ\*\*\***Давхарга дээр очоод Баруун товчлуур дарахад гарч ирэх **>>Set Layer CRS** ашиглахгүй байх. Энийг өөр координатын системд шилжүүлэхэд ашиглахгүй. Энэ нь координатын системийг ахин тодорхойлж өгөхөд ашиглагдана. Зөвхөн КС нь БУРУУ тодорхойлогдсоныг засахад л хэрэглэнэ.
- ArcGIS-ээс ялгаатай нь, **on-the-fly (түр зуур)** дээр талбайн бодолт хийгдэхгүй. Давхарга нь зохих координатын системд бодитойгоор хадгалагдсан байх шаардлагатай.
- Хэрвээ хэрэгтэй координатын систем чинь QGIS сан дотор байхгүй байвал **setting>>custom CRS-**г ашиглан шинээр үүсгэх
- Давхарга дээр очоод баруун товчлуур дарж **>>Set Project CRS** ашиглан проектын координатын системийг тодорхойлж өгдөг. (Зураг харуулах цонхны координатын системийг тухайн давхаргынхтай ижил байлгахын тулд) .
- Хэрвээ зургийн харагдац нь ( EPSG: 4326-ээс бусад) ямар нэгэн проекцитой координатын системд байвал зургийн цонх(canvas)-ны масштабыг дисплейны доод талд гаргаж тохируулж болно.
- Зарим үед QGIS 2.8 дээр давхарга чинь харагдахгүй байвал координатын системийг шалгаж координатын системтэй холбоотой эсэхийг тодруулах
- Тайлбар : QGIS Хувилбар **2.8** боловсруулалтын үр дүнд шинээр үүссэн давхарга координатын системийн талаархи мэдээллийг агуулдаггүй. Давхарга нь QGIS-ийн анхны координатын систем (EPSG:4326 Geographic)-д байдаг. Иймд координатын системийг тодорхойлж өгөх эсвэл QGIS-ийн анхны (default) координатын системийг өөрчлөх шаардлагатай.

# **2.2.5. Мэдээг координатын системд оруулах / шинэ КРС-д хадгалах**

- <span id="page-15-0"></span>**a.** Координатын системд оруулахын тулд баруун товчлуур дарах. **Save as** -г сонгох
- **b.** Файлыг хадгалах формат болон тохиромжтой нэрийг өгөх. Нэр нь координатын системийг ямар нэг хэлбэрээр илэрхийлж байвал зүгээр байдаг. Жишээлбэл, нэр нь ..... \_UTM\_Zone48N гэсэн байвал UTM координатын системд байгаа нь харагдана.
- **c.** encoding system дээр анхны утгыг нь авах.
- **d.** Тухайн проект дотор файлаа оруулахын тулд **Add saved file to map-г сонгох**.
- **e.** CRS аргыг өөрчлөх. Зургийн цонх(саяхаs) -ны КРС-тэй ижил КРС-д хадгалахын тулд **Э** дүрсийг сонгоно. КРС-г сонгох цонхноос гаралтын КРС-г сонгоно.

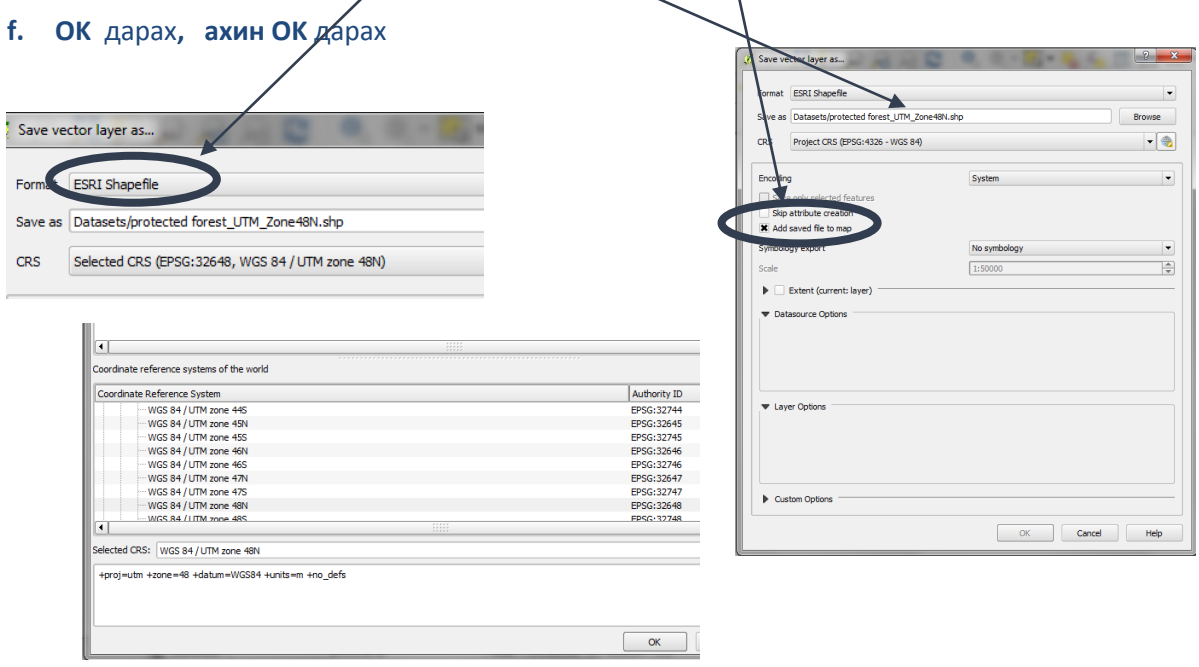

#### **2.3. QGIS проектыг хадгалах**

- <span id="page-15-1"></span>**a. Project >> Save As** эсвэл Save Project-г гол цэснээс сонгоно
- **b.** Тухайн проектыг хадгалах фолдерээ сонгоод нэрийг өгөх
- **c. Save-**г дарах

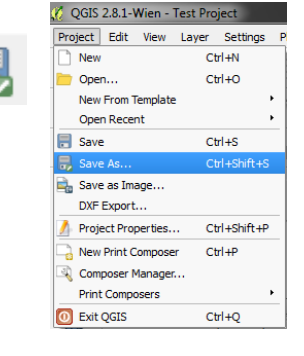

*Тайлбар: QGIS -ийн проект нь .qgs өргөтгөлтэй байдаг. Энэ файл нь QGIS ажиллахад шаардлагатай бүх мэдээллийг багтаасан текстэн файл байдаг бөгөөд экспертүүд текстын едиторыг ашиглан өөрчлөлт хийж болдог. Мөн файл эвдэрсэн тохиолдолд текстын едитороор орж засвар хийж сэргээх боломжийг олгодог.* 

### <span id="page-16-0"></span>**2.4. Символ**

#### <span id="page-16-1"></span>**2.4.1 Вектор символ**

**a)** Мэдээг QGIS-д оруулж ирэхэд энгийн битүү дүүргэлттэй өнгөний санамсаргүй сонголтой байдаг. Давхаргын символ дээр 2 удаа дараалан дарахад символ өөрчлөх цонх нээгдэнэ.

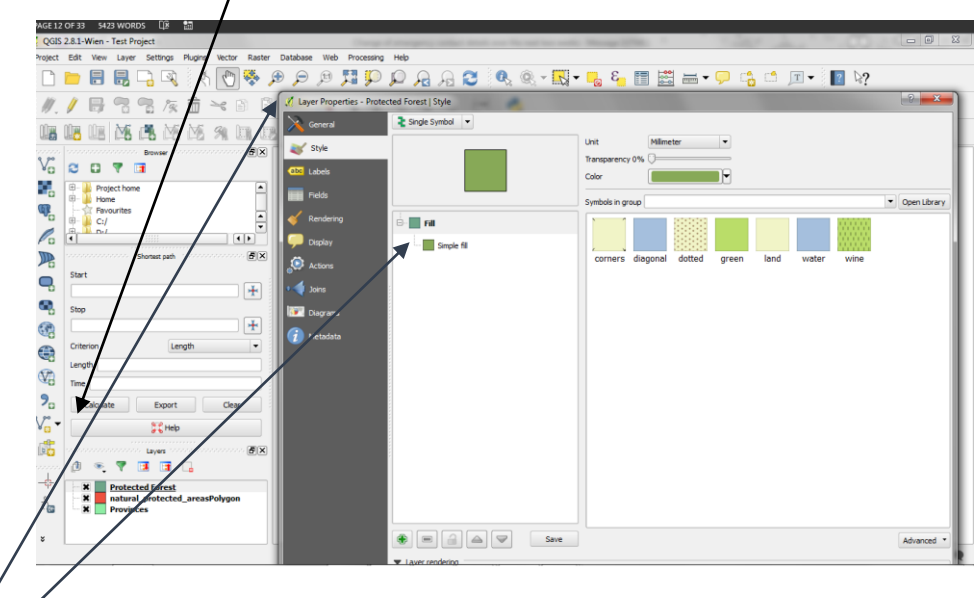

Давхаргын **properties** цонх нээгдэнэ.

- **d.** Символын дүүргэлт, гадна талын хүрээг өөрчлөхийн тулд символ дээр дарна.
- **e.** Баруун гар талд символыг өөрчлөхөд ашиглах **Symbol layer type-г** өөрчлөх талбарууд гарна**.**
- **f.** Символыг өөрийн хүссэнээр солих:

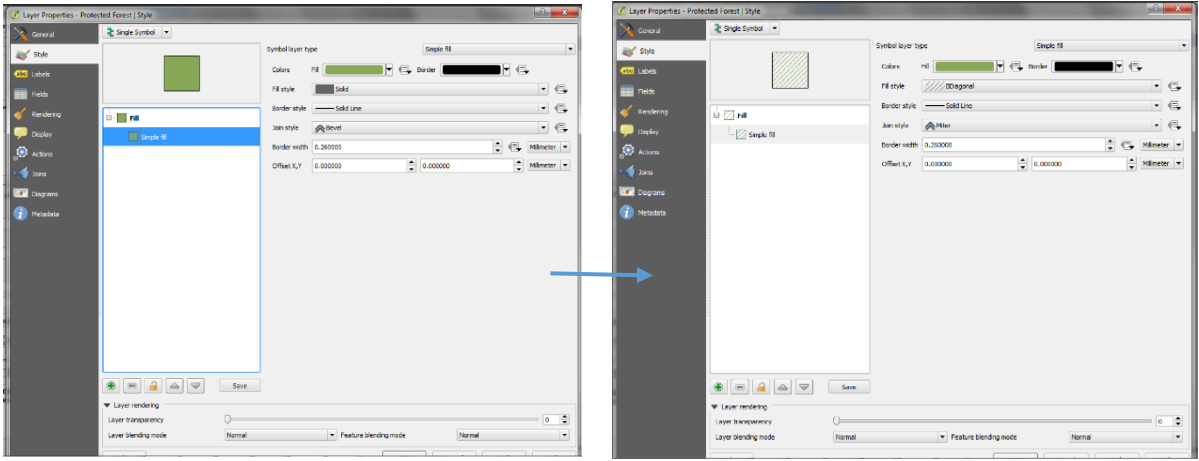

- **g. Layer properties** цонхыг хаах.
- **h.** Бүлэг буюу категори бүхий мэдээг тодорхой утгаар нь тухайлбал атрибут хүснэгт доторхи тодорхой утгаар нь ангилан харуулахын тулд **Single Symbol** -ийн хар суман дээр дарахад энэ дотор байгаа жагсаалт гарна.

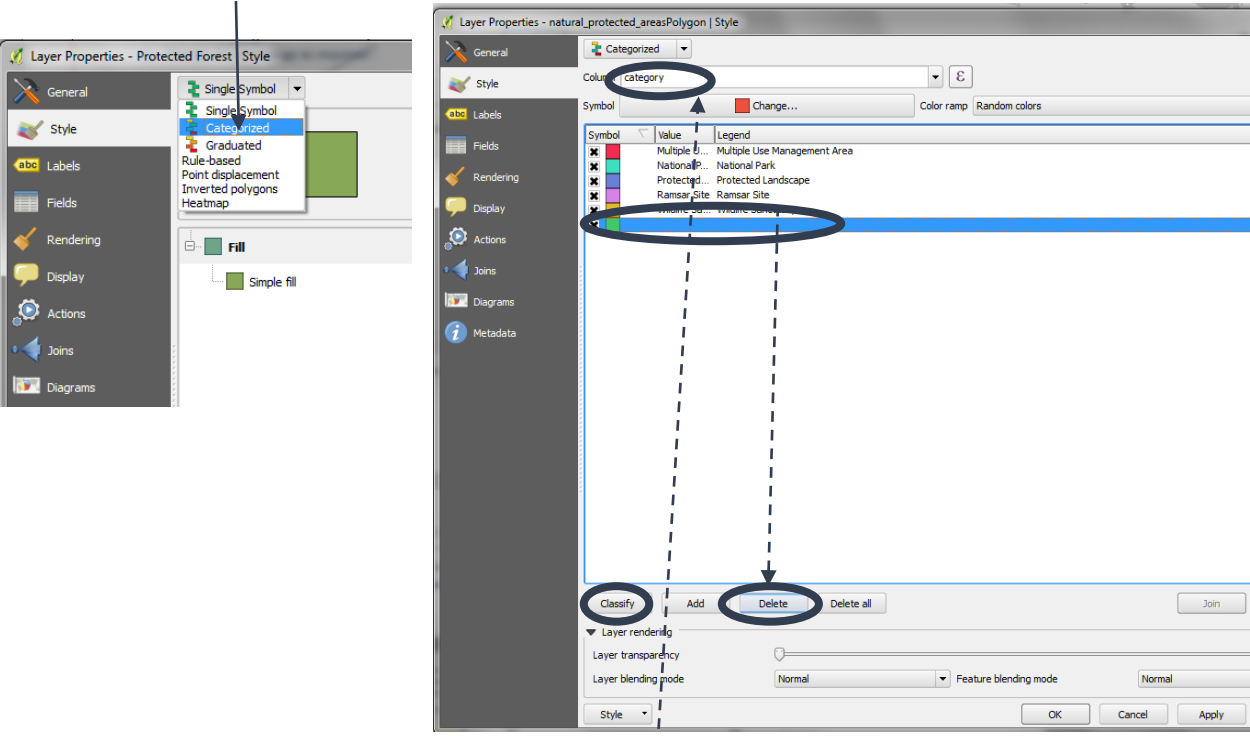

Жагсаалтаас **categorized-г сонго**

- **i.** Аль талбараар ангилахаа сонгоно. Жишээлбэл зураг дээрхи жишээн дээр **'category'-г**  сонгосон байна.
- **j.** Символын цонхонд байгаа бүх давтагдаагүй утганд харгалзах символыг оруулж ирэхийн тулд **Classify** товчыг дарах.
- **k.** Аль нэг символыг (тухайлбал символын хамгийн сүүлд гарч ирэх хоосон символыг**)**арилгахын тулд тухайн символоо сонгоод **Delete** дарна**.**
- **l.** Аль нэг символыг өөрчлөхийн тулд тухайн символоо сонгоод 2 удаа дараалан дарах
- **m.** Символын цонхны зүүн доод булан дахь **Style >> Save Style >> QGIS Layer Style File -г сонгон** өөрийн шинээр үүсгэсэн символуудыг хадгалж болно**. Үүсгэсэн символын загварыг QML** style файл дотор хадгална.

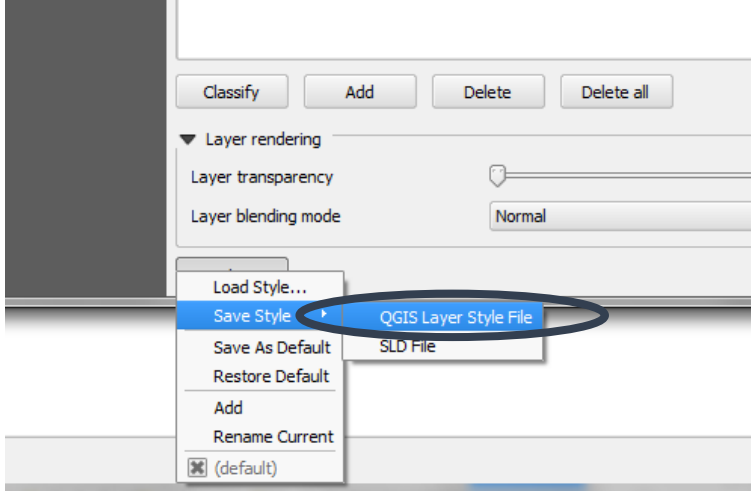

m.

*Дараа нь давхаргыг QGIS -д оруулж ирээд Load Style товчыг дарж өмнө нь хадгалсан символоо оруулж ирэн ашигладаг.*

Зарим давхарга **graduated(уусгасан)** символоор илүү сайн дүрслэн харуулдаг. жишээлбэл хүн амын нягтшил .

**n.** Ангилалал хийх // Layer Properties - Dist атрибут мэдээг сонгох  $\lceil \cdot \rceil$ style **o.** Хэд эн ангид хуваахаа  $\div$ сонгох  $\overline{\phantom{a}}$   $\Box$  Inver ode Foual Inter **p.** Ангийг хэрхэн ялган ÷.  $- - -$ mhol Values Legend<br>3948.00 - 56531.40 3948 - 56531  $x \times x \times x$  $\begin{array}{ll} 3948.00 - 56531.40 & 3948 - 56531 \\ 56531.40 - 109114.80 & 56531 \text{...} 199115 \\ 109114.80 - 1941598. & 09115 - 161698 \\ \textcolor{red}{\bullet} & = \textcolor{red}{\textbf{107655}}.20 - 214281. & 161698 - 214282 \\ 214281.60 - 266865. & 214282 - 266865 \end{array}$ зааглахыг зааж өгөх.  $\bigodot$  Actions тухайлбал, тэнцүүхэн  $\overline{\phantom{a}}$  Joins **Diagrams** хэсгээр буюу **Equal**   $\bullet$  Metadata **Interval q. Classify товчыг дарах r.** Chose a color ramp to shade the data **s.** Click **OK** Classify Add class Delete Delete N Link dass boundaries Advanced ₹ La  $\Box$  $\left| \cdot \right|$ Layer transparency  $\overline{0}$ Layer blending mode Normal Feature blending mode Normal  $\vert$  . Style  $\ddot{\phantom{0}}$  $\alpha$  $Cancel$ Apply **Hel** 

### *Жишээ нь: доор харуулсан зураг*

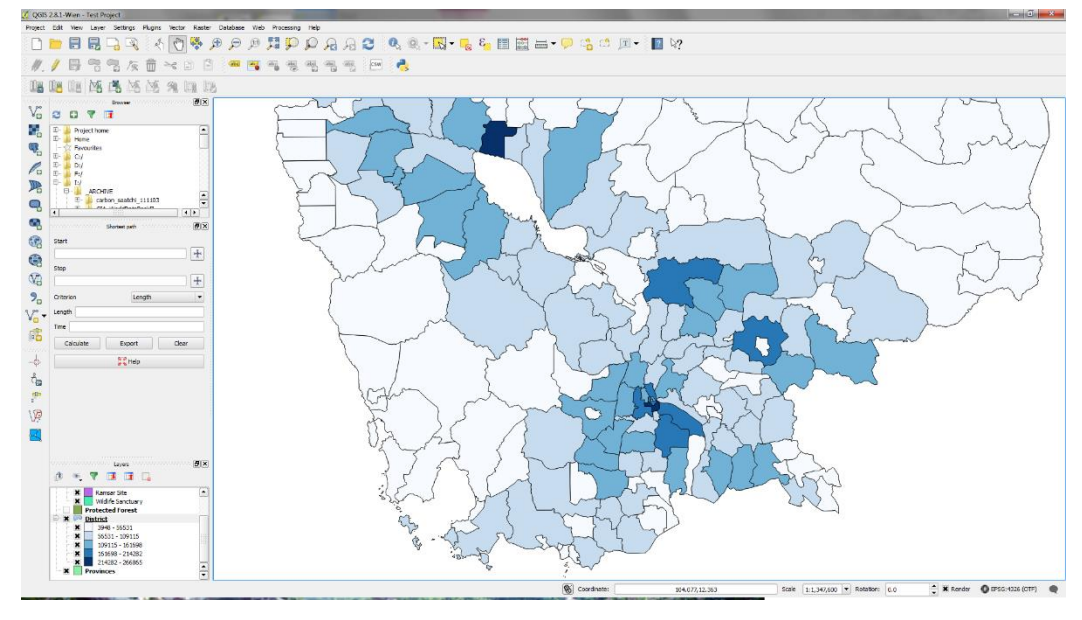

# <span id="page-19-0"></span>**2.4.2 Растер символ**

Растер символ вектор символыг харьцуулахад арай төвөгтэй. Доор үзүүлсэн материал та бүгдэд растер символыг арай хялбархан ойлгоход тус дөхөм үзүүлэх болно.

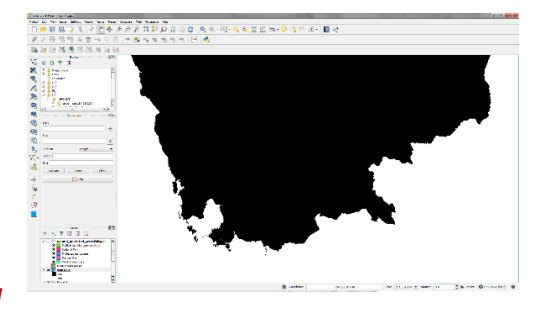

*QGIS-д растер мэдээг оруулж ирэхэд бүгдийг нэг ижил* 

*өнгөөр харуулдаг. Энэ өнгө нь бодит утгатай огт хамааралгүй байдаг. Энэ нь мэдээ ямар нэг алдаатай байгаа гэсэн үг биш. Энэ нь QGIS -ийн анхны тохиргоог өөрчлөх шаардлагатай гэсэн үг.* 

Эхлээд , растер мэдээ нь QGIS -ийн анхны утгыг авч чадсан эсэхийг шалгах:

- **a.** Гол цэснээс **settings>>options-**г сонгох
- **b.** Баруун гар талын жагсаалтаас Rendering -г сонгох
- **c. Rasters-г** сонгох
- **d. single band grey** дээр жагсаалтаас **Stretch to MinMax-**г сонгох
- **e. Limits (Minimum Maximum)-г Minimum /maximum** болгох

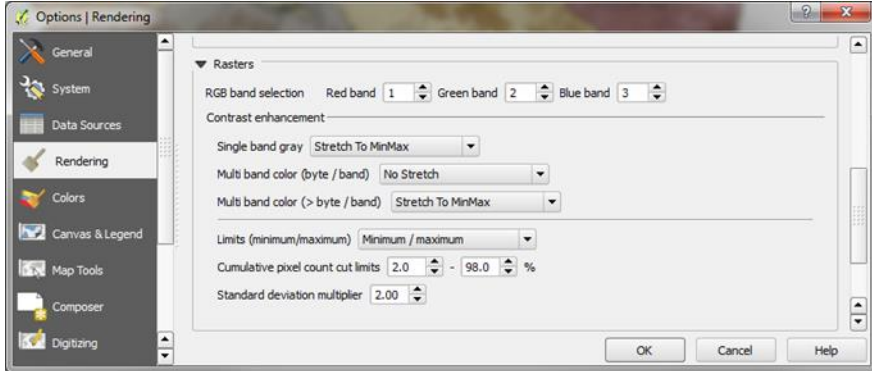

**f. OK** дарах

Растер давхаргын тохируулгыг өөрчлөхийн тулд :

**a. Layer Properties** цонхыг гаргахын тулд raster дээр 2 удаа дарах

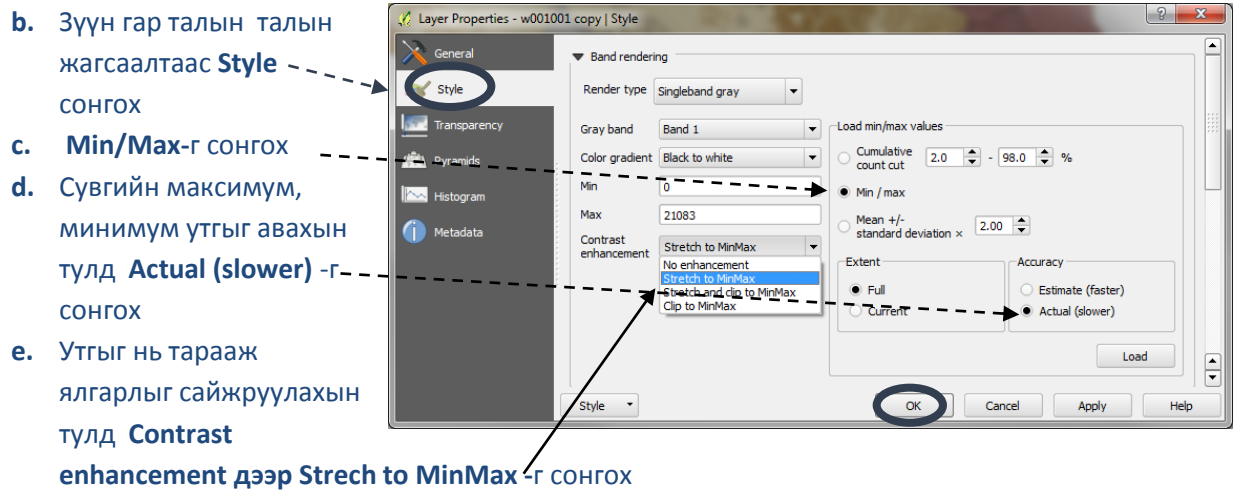

**Band 1** 

 $\nabla$ c $\nabla$ e

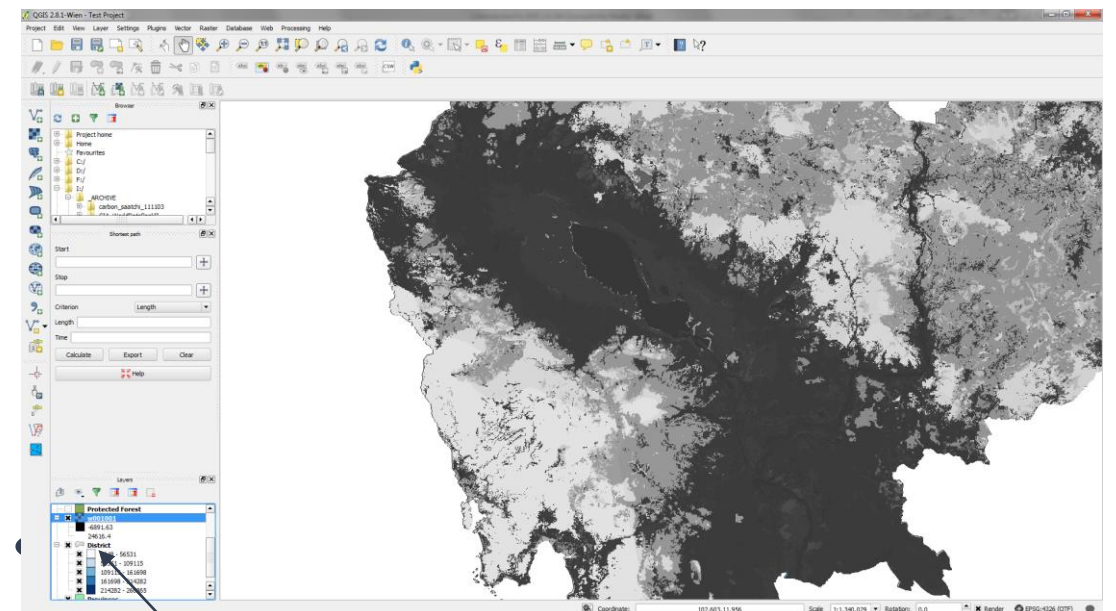

Мэдээ утгын ялгааг доорхи зургаас харж болно.

 *Тайлбар: зураг дээрхи растер давхаргыг бага болон ихийн хүрээнд жигд тараасан байна . Эндээс дээрхи аргыг ашиглахад ангийн хоорондын ялгаралыг харах боломжгүй байна.* Растер мэдээг анги тус бүрээр нь ялган харуулахын тулд тохиргоог дараах сонголтоор хийнэ:

**W** Styl

- **a. Layer Properties** цонхыг гаргахын тулд raster дээр 2 удаа дарах
- **b. Style-**дээр дарах
- **c.** Render Type нүдэнд Singleband pseudocolor сонгох
- **d. Сolor ramp-**г сонгох
- **e.** mode-дээр equal interval авах
- **f. min/max-г** сонгох--
- **g. Actual (slower)-**г сонгох
- **h. Load-**дээр дарах
- **i.** Ангийн тоог сонгохын тулд **classes** дээр **7-г сонгох**
- **j. Classify** дээр дарах
- **k. Color interpolation** дээр **Discrete-**г сонгох *(нэг ангийн хүрээнд өнгө нь алгуур шугаман байдлаар ууссан байдаг бол дискрет гэдэг нь нь өнгө нь тасралттай буюу эрс ялгаатай байна гэсэн үг. )*

Clip

Style

- **l.** Ямар ангид ямар утгыг хамруулахыг өөрсдөө зааж өгч болно. Жишээ нь дээрхи жишээн дээр анги 1 нь О-ээс бага утгатай бүх цэгүүдийг, анги 2 нь 0 – 5271, анги 3 = 5271 – 10.542 г.м ). *Хэрвээ ижил зайцаар ангилсан үр дүн сэтгэлд нь хүрэхгүй байвал ангийн тоог өөрөө тогтоож ангилж болно.*
- **m. OK** дарах

 $\overline{\phantom{a}}$ 

Actual (slower)

Apply

Cancel

ax  $2108$ 

Cumulative  $\boxed{2.0}$   $\frac{4}{7}$  - 98.0  $\frac{4}{7}$  %

Mean +/-<br>standard deviation  $\times$  2.00

 $OK$ 

Min / max origi

Min / max

Curren

Extent  $\bullet$  Full

#### <span id="page-21-0"></span>**2.5. Нэмэлт модуль (plugins)-г суулгах**

Plugins гэж ямар нэг үйл ажиллагааг хангах зорилгоор тусгайлан хийсэн тухайн системийн нэмэлт функци, модулийг хэлдэг. QGIS -д нэмэлт функциудыг 'plugins' хэлбэрээр агуулдаг. Plugins -г суулгах нь маш хялбар бөгөөд суулгахад Интернэт л байхад болно. Нэгэнт суулгасан хойно QGIS-д хадгалагдах тул ажиллуулахын тулд Интернэт байх шаардлагагүй. Зарим plugins нь QGIS-ийн бүрэлдэхүүнд багтдаг бөгөөд коод нь C++ эсвэл python хэл дээр бичигдсэн байдаг. Эдгээр нь QGIS-г суулгахад хамт суудаг. Зарим plugins -ийг QGIS хөгжүүлэгч үндсэн баг хөгжүүлдэг бол заримыг нь гадны баг болон өөр хүмүүс хөгжүүлж шуурхай ажиллагааг нь хариуцдаг. Эдгээрийг суулгахад маш хялбархан. Plugin-ийн архитектур нь шинэ функцийг нэмж өгөх, өргөтгөх боломжтой байдаг. Энэ нь дараагийн хувилбарыг гарах, эсвэл QGIS-г хөгжүүлэгч үндсэн баг энэ функцийг хэзээ хийхийг хүлээж сууснаас илүү дээр.

- **a.** Гол цэснээс **Plugins>>Manage and Install Plugins -**г сонгох
- **b.** Зүүн талын жагсаалтаас **Settings tab**-г сонгож **Show also experimental plugins -**г чагтлах (зарим plugins маш чухал хэрэгтэй байдаг, зарим plugins туршилтын үе шатандаа байж болно.)
- **c.** Жагсаалтанд буй Official repository in your list of plugins -г харуулна.

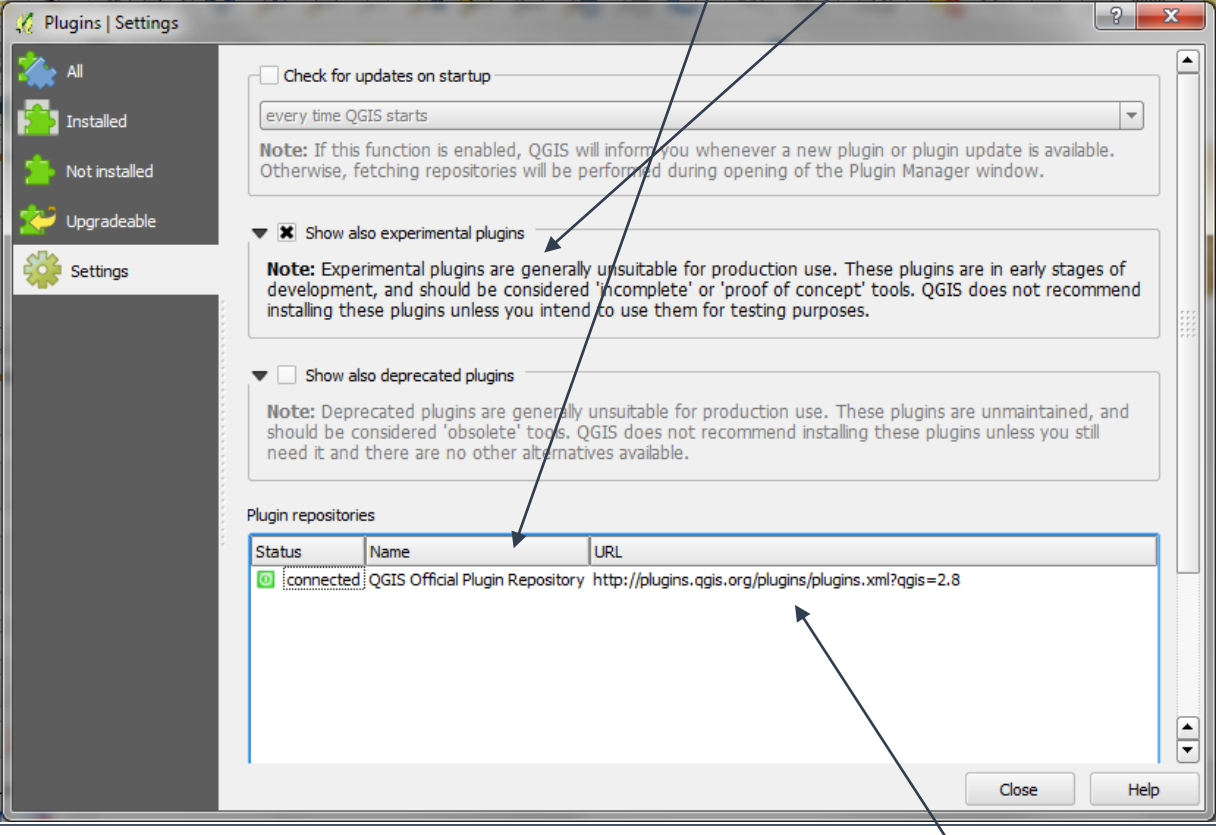

- **d.** Зүүн гар талын жагсаалтаас '**All'-**г сонгох
- **e.** plugin жагсаалтаас хүссэн plugin -ээ сонгоод **Install plugin-**г дарах
- **f.** Сонгогдсон plugin нь вэб браузераас экспрот хийгдэж болно (дээрнь гарах url -г харах )

# **2.5.1. REDD+ төлөвлөлт, хэрэгжүүлэх бодлого боловсруулахад**

# <span id="page-22-1"></span> **ашиглагдах зарим модуль(plugins) -ууд**

<span id="page-22-0"></span>REDD+ төлөвлөлтөнд чухал ач хоблгдолтой цөөн тооны plugins -ийн жагсаалтыг доор дурьдсан болсон

# **2.5.2. qNote**

<span id="page-22-2"></span>"qNote" нь QGIS проектыг баримтжуулах, проектын талаархи мэдээллийг хадгалах нэг арга зам юм. Энэ plugin ашиглахад текстэн мэдээний цонх дагалдан гарах бөгөөд энд тухайн проектын талаархи мэдээллийг оруулна. Энэ нь проектын метамэдээлэл болох бөгөөд тухайн проектыг дагалдаж явах болно. Ингэснээр тухайн проектыг мартахаас сэрийлнэ. Энд дараах мэдээллийг оруулж хадгалж болох юм.

- Проектын агуулга
- Зорилго
- Дүн шинжилгээний арга зүй
- Сонирхож буй газар нутаг
- Мэдээний эх үүсвэр
- Проектыг хэн үүсгэсэн
- Проектыг үүсгэсэн зорилго жишээлбэл тайлан бэлдэх, хэвлэх г.м
- Проектын хувилбар / хамгийн сүүлд өөрчлөлт хийсэн огноо
- Проектыг хамтран ашиглахад тавагдах хязгаарлалт

Эдгээр мэдээлэл нь тодорхой цаг хугацаа өнгөрсний дараа проектыг ахин ашиглах, бусадтай хамтран ашиглах үед маш чухал үүрэг гйүцэтгэдэг.

- **a.** Click on **Plugins>>Manage and Install Plugins**
- **b.** plugin жагсаалтаас **qNote -г сонгох**
- **c.** QGIS дроектын доод талд qNote цонх гарч ирнэ. **View>>Panels** -ээр энэ цонхыг нээх(on) болон хааж(off) болно.

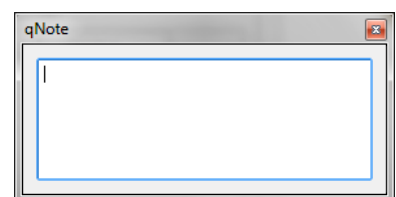

#### **2.5.3. Group stats**

<span id="page-23-0"></span>**Vector>>Analysis Tools>>Basic statistics** or **Vector>>Analysis Tools**>>**List Unique Values** -г ашиглан анхан шатны статистик үзүүлэлтүүдийг гаргаж болно. Гэхдээ энэ нь давхцуулан боловсруулсан, дүн шинжилгээ хийсэн үр дүнг гаргахад хангалтгүй байдаг.

The Group Stats нь илүү өргөн боломжтой сайжруулсан plugin юм. Энийг хэд хэдэн давхарга болон өгөдлийн багцын хооронд статистик боловсруулалт хийхэд ашиглавал зохино.

Ерөнхийдөө Excel дээр pivot хүснэгттэй төстэй.

- **a. Plugins>>manage and install plugins -**г сонгох
- **b. All** идэвхитэй байна. Search нүдэнд Group Stats гэж бичээд хайж суулгах
- $\overline{\phantom{a}}$   $\overline{\phantom{a}}$ **C** Group Stats  $\mathbf{x}$ Data Features Window Help  $\overline{[E]}$ [▲  $\mathbf{1}$  $\overline{2}$ Layers **DIST NAME** District  $\left| \bullet \right|$  $\overline{2}$ Aek Phnum 68276 Fields  $\boxed{\blacktriangle}$ **S** Area Andoung Meas 10365  $\vert$ 3 Perimeter average 129865 Angk Snuol  $\overline{4}$  $\overline{\phantom{a}}$ Anakor Borei 46261 all median  $\overline{6}$ **Anakor Chev** 72684 al. min and stand.dev.  $\overline{7}$ Angkor Chum 53768 sum all unique E  $\vert$ 8 Angkor Thum 24335 all variance l 9 Anlong Veaeng 39045  $Filter$ Columns 29883 10 Aoral **Ba Phnum** 72576  $11$  $12<sup>1</sup>$ **Bakan** 124829  $13<sup>°</sup>$ Banan 92138 Rows Value I use NULL values 14 Banteay Ampil 41005 **DIST\_NAME M** sum<br>O TOTPOP 15 Banteay Meas 83022 16 Banteay Srei 42773 Bar Kaev 19953  $17<sup>17</sup>$ Use only selected features Clear 18 Barav 167581  $\mathbf{F}$ Calculate 19 Baribour 56406 Calculate... 100% | generate view...100% | done
- **c.** Хэрвээ суулгасан бол plugins жагсаалт дотор харагдана. Хэрвээ амжилттай суусан **Vector>>Group Stats-**гэж сонгоод ажиллуулах
- **d.** summary талбарыг **Rows** дотор зөөж оруулах
- **e.** зохих function-г **values** дотор зөөж оруулах, жишээ нь sum
- **f.** статисик бодолт хийх гэж буй талбарыг values руу зөөх
- **g. filter** -г дарж бодолт хийхийн өмнө филтьр явуулна.
- **h.** Calculate дээр дарж статистикийг бодуулна.

# **2.5.4. QMarxanZ**

<span id="page-23-1"></span>QmarxanZ нь Marxan оронзайн төлөвлөлтийн программын нэг хэсэг бөгөөд оролтын файл бэлдэхэд ашиглах энгийн багц функцээс бүрддэг. Энэ plugin бусад боловсруулалтыг хийхэд их хэрэглэгддэг. Тухайлбал дараах зорилгоор ашиглахад нэн тохирмжтой байдаг:

- **a.** Шоо болон олон талт гридийн торыг үүсгэхэд **Create planning grid** функцийг ашигладаг. **Plugins >> QMarxan >> Create Planning Unit Grid**
- **b.** Баялагийн зураг, тухайлбал, зүйлийн баялаг(richness)-ийн зураг хийхэд **Create Planning Unit Content** хэрэглүүрийг ашигладаг**.** Энэ хэрэглүүр нь грид мэдээг сэдэвчилсэн зурган мэдээтэй давхцуулан боловсруулах боломж өгдөг**.** Жишээлбэл, зүйлийн тархацыг тодорхой полигоноор гаргахад

*Qmarxan QGIS 1.8- тэй хамт ажилладаг. Хэдийгээр энэ модуль нь бүрэн дуусаагүй туршилтын шатандаа байгаа ч гэсэн.* 

# <span id="page-24-0"></span>**2.6. Мэдээг ялгаж авах(querying)**

Мэдээг дараах 3 алхмаар ялгаж авдаг :

- **a. TOC** дотроос query хийх давхаргаа сонгох
- **b. Identify** товчлуурыг дарах
- **c.** Зургийн цонх дээр очиж сонирхож буй цэг дээрээ дарах

**Identify Results Feature** [▲ **NIAMS**  $\frac{1}{2}$ DENSIT URBAN<br>FHEADS<br>SEXRATIO  $\overline{1}$ X Auto open form Current layer  $ew$  Tree  $\boxed{\ast}$ Help

- **d. Identify Results** -ны **Actions-**г дарах. Дараа нь дээр 2 удаа дарахад таны сонирхсон газрын талаархи мэдээллийг тусад нь харуулна.
- **e.** Өөрөөр, зургийн цонхноос сонирхсон цэг дээрээ дарах замаар эсвэл  $\frac{18}{3}$  дээр дарна. Сонгосон таны сонирхож буй газрыг чинь тод өнгөөр ялгаж харуулна.
- **f.** Attribute хүснэгтийг нээхэд сонгосон газрын мэдээний мөрийг тодруулж харуулна.

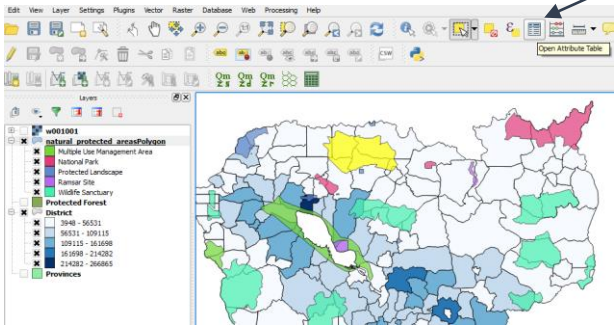

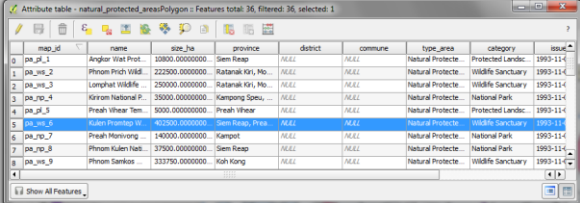

**g.** Хэрэв зөвхөн өөрийн шаардлагатай полигоноо дэлгэц дээр гаргах бол давхаргынхаа нэр дээр очин **баруун товчлуураа дарж >>Filter** гэснийг дарахад **Query builder** гэсэн цонх гарч ирнэ. Энэ дэлгэц дээр харах гэсэн хүсэлтээ бичиж өгнө. Тухайн жишээ нь хүн амын нягтаршил нь 85-с бага нутгийг харуулах хүсэлт бичихэд зөвхөн Камбожийн нутгийн зураг дэлгэц дээр гарна.

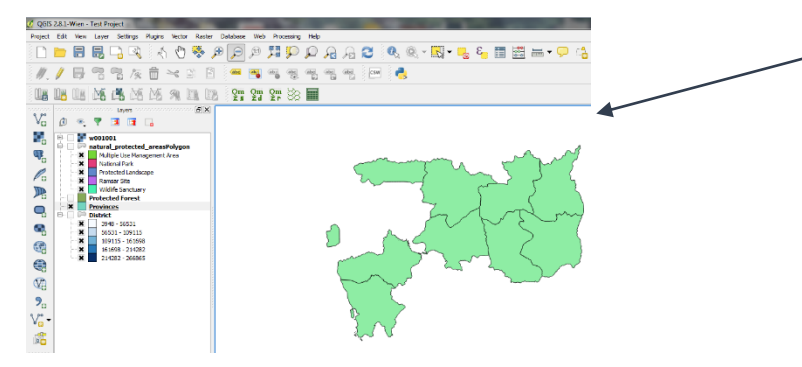

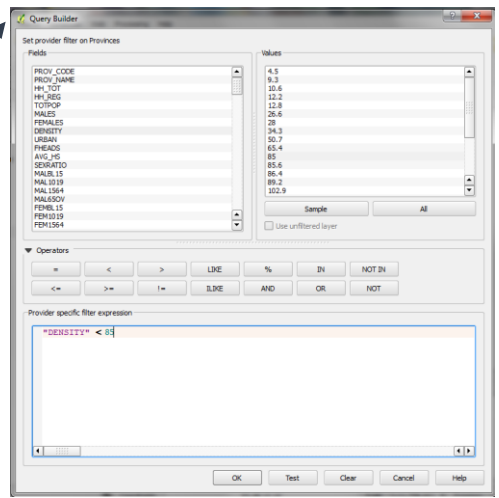

**h.** Растер мэдээний аттрибут хүснэгтийг харах горим байхгүй. TOC буюу давхаргын жагсаалт дээр

растер давхаргаа сонгоод **identify button** гэсэнтовчлуурыг зураг дээрээ дарахад **Results window** гэсэн цонх гарч ирнэ. Цонхны **View >> Table** рүү орж сонирхсон газрынхаа утгыг харна.

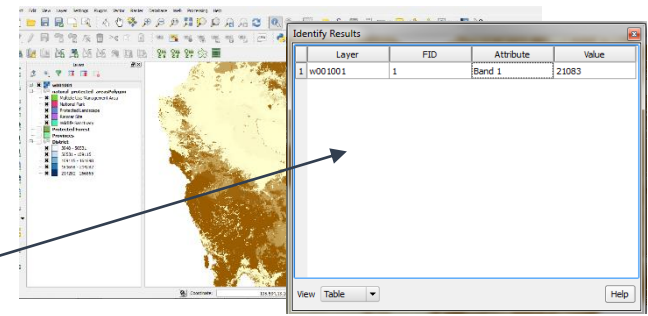

# <span id="page-25-0"></span>**2.7. Хүснэгтүүдийг холбох**

- **a.** QGIS дээр хүснэгтүүдийг холбох маш амархан. Эхлээд холбох хүснэгт болон аттрибут хүснэгтүүдээ нээж хараад холбож болох ижил талбар аль алинд нь байгаа эсэхийг шалгана. Талбаруудын нэр ижил байх албагүй доторх утга нь л ижил байх хэрэгтэй. Тэгээд ижил бол эдгээр талбаруудаар хүснэгтүүдээ холбоно.
- **b.** Холбох мэдээний аттрибут хүснэгтийг шалгана. Жишээ нь мужийн хүн амын тооллогын мэдээ агуулсан **census** хүснэгтийг **vulnerability index** буюу эмзэг байдлын индексийг агуулсан shapefile файл руу холбоно.
- **c.** Холбох талбарын нэр нь мужийн нэрийг агуулсан 'PROV NAME' гэсэн талбар болно.

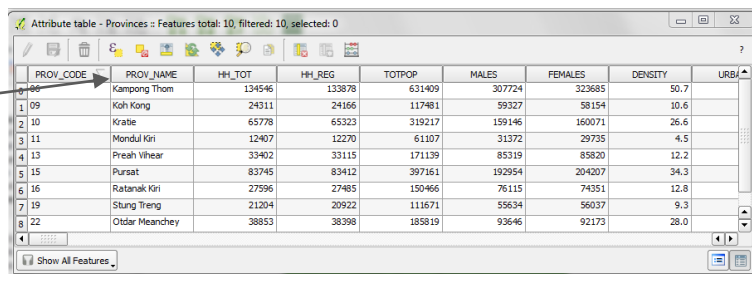

 $56531 - 1$  Remove  $\Box$  Duplicate Set Laver Scale Visibility Set Layer CRS Set Project CRS from Layer Styles

- **d.** Аттрибут хүснэгтээ хаана.
- **e.** Холбож мэдээгээ оруулах давхарга буюу(vulnerability index) гэсэн давхаргын нэр дээрээ **Баруун товчлуур дарж>>Properties** руу орно. **D** Zoom to Laver
- **f. layer properties** гэсэн цонх гарч ирнэ. Зүүн талд байгаа дэлгэц дээр **Joins** дээр дарна**.**
- **g.** Холбохын тулд нэмэх товчлуур **'+'** дээр дарна.

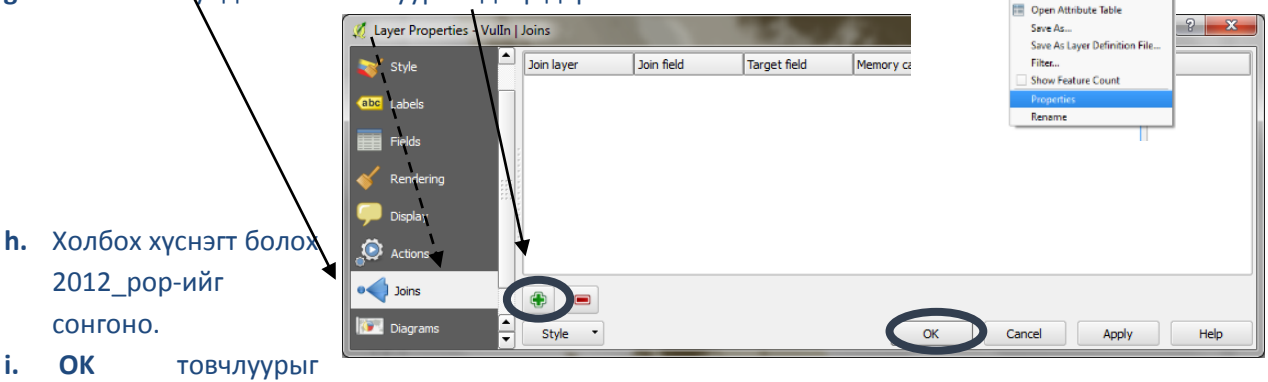

дарна.

Хүснэгт нь shapefile руу түр холбогдсон гэсэн үг. Хэрэв тухайн файл руу бүр **X** | Wildlife Sanctus<br>| Protected Forest мөсөн хадгална гэвэл shapefile дээрээ баруун товчлуур дарж **Save As…**Zoom to Laver Show in over Removi **Dunlicate** 

Open Attribute Table

Set Layer Scale Visibilit<br>Set Layer CRS Set Project CRS from Laye **Styles** 7 Toggle Editing Save Layer Edit **Current Edits** Save As Layer Definition Fil Show Feature Count Properties Rename

- **j.** Browse дарж шинэ нэртэй shape үүсгэнэ.
- **k.** Хуучин давхаргынхаа координа хадгална.
- **l.** Хадгалсан файлаа ТОС б давхаргын жагсаалт руу оруулна.

Ϋ,

 $\mathbb{Q}_\mathbf{p}$ 

 $\mathscr{O}_{\mathbf{G}}$ 

 $\mathbb{R}$ 

 $\mathbf{Q}$ 

 $\mathbf{Q}$ 

4

 $\bigoplus$ 

 $\bigcirc$ 

 $\overline{u}$  $\frac{1}{10001001}$ 

tural\_prot Multiple Us National Pa

Protected

Wildlife Sa .<br>ptected Fr

 $109115 -$ 

 $\frac{161698}{214282}$ 

**Provinces** 

**District**  $3948 - 56$ 

Ę

 $\overline{\mathbf{x}}$ 

 $\overline{\mathbf{x}}$ 

- **m. OK** дарна.
- **n.** Шинэ

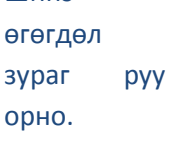

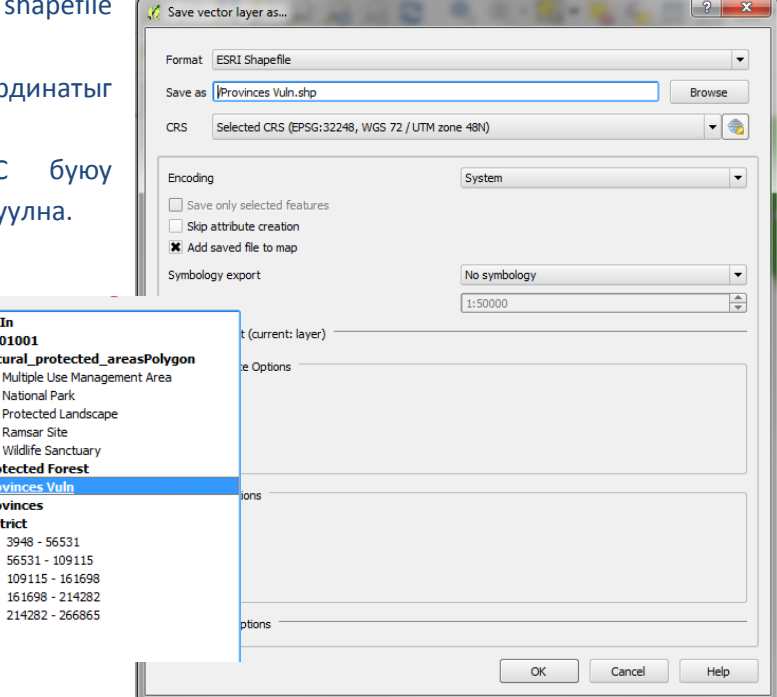

хүснэгтийг нээж харна.

**p.** Аттрибут

**q.** vulnerability index хүснэгтийн талбарууд сүүлд нь нэмэгдсэнийг харж болно.

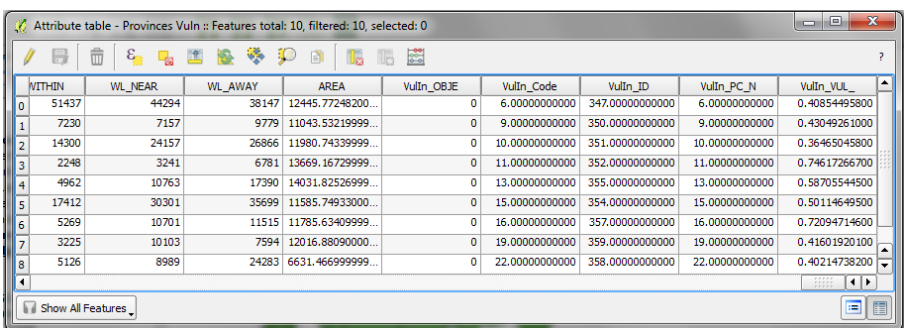

- **r.** Холбосон мэдээн дээрээ 2 дарж layer properties руу орно.
- **s. Joins** руу орж харахад одоо ямарч холболт харагдахгүй ба хүн амын мэдээлэл нь тогтмол хадгалагдсан гэсэн үг.

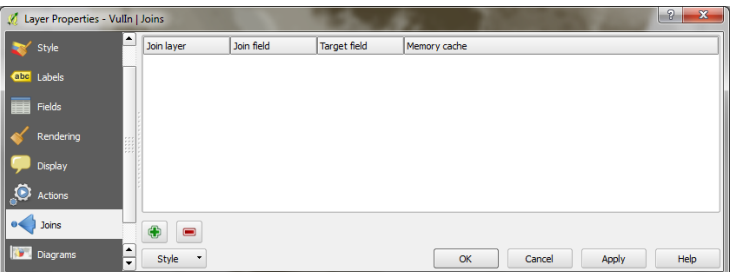

**t. Fields** гэсэн таб руу орох.

*Тайлбар: CSV файлаас холбогдсон талбаруудын формат 'string' болж .csvt файл үүснэ (2.2.3.3-д delimited text layer-нэмэх тухай хар..) Зарим талбар нь numeric байх шаардлагатай боловч харамсалтай нь талбарын форматыг өөрчилж чадахгүй. Тиймээс шинэ numeric талбар нэмж string талбарынхаа утгуудыг calculate хийж шинэ талбар луу оруулна.*

### <span id="page-27-0"></span>**2.8. Боловсруулалт хийх хэрэгсэл (The Processing Toolbox)**

Энэ хичээл нь processing toolbox-ийн талаар товч ойлголт өгч analysis tools буюу төрөл бүрийн анализ хийх хэрэгслүүрүүд рүү хэрхэн хандах талаар тайлбарлана. Хэрэглүүр(tool) болгон руу орж бүр нарийн деталчлан тайлбарлахгүй гэхдээ цөөн хэдэн жишээ үзүүлнэ.

Боловсруулалтын орчны үндсэн дөрвөн элементүүдийг мэдсэн байх шаардлагатай:

- 1. toolbox (хэрэглүүр)–algorithms болон scripts рүү хандах гол элемэнт (өөрөө үүсгэсэн хэрэглүүрүүд мөн орно).
- 2. graphical modeller(график загвар байгуулагч) –хэд хэдэн algorithm -ийг цувуулж нэгтгэн ажлын урсгал үүсгэнэ.
- 3. history manager(түүхийг зохицуулагч) хийгдсэн боловруулалтуудын бичлэгийг хадгална.
- **4.** batch processing interface(багц боловруулалтын интерфейс )– batch mode буюу багцын горимд оруулсан алгоритмуудыг run буюу боловсруулт явуулах интерфейс(дэлгэц).
- **5.** Зарим вектор болон растер анализ хийх функцуудийг гол цэсийн хэсгээс **Vector>>Geoprocessing Tools** рүү эсвэл **Vector>>Analysis Tools** рүү орж ажиллуулна .

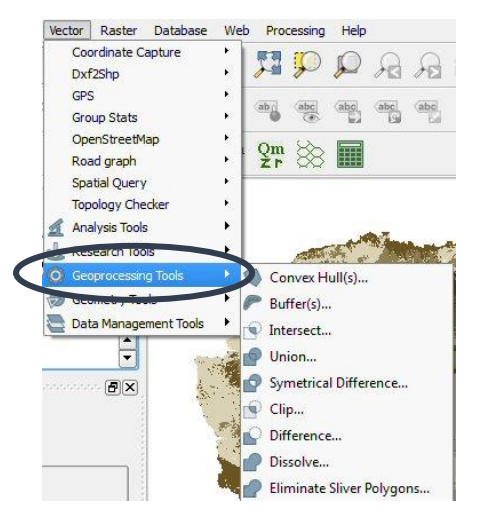

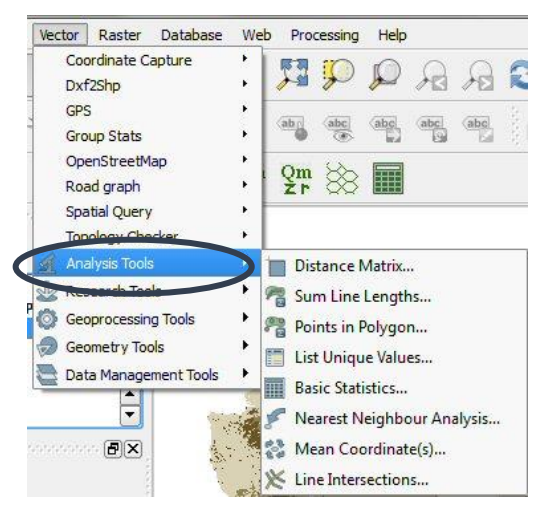

ТАЙЛБАР: Хэрэв QGIS-ийн үндсэн цонхонд боловсруулалтын хэрэглүүр гарч ирэхгүй бол, үндсэн цэсийн саарал хэсэг дээр хулганыхаа баруун товчлуурыг дарж хэрэглүүрийг идэвхжүүлнэ.

Мөн боловсруулалтын хэрэглүүрт туслах функцууд байдаг. (QGIS-н цонхны баруун талын самбар дээр гарна), эдгээр нь сэдвээрээ груплэгдэж **simple interface** буюу энгийн дэлгэц дээр харагдахаас гадна алгоритмаараа груплэгдэж **advanced interface** буюу дэлгэрэнгүй дэлгэц дээр илүү дэлгэрэнгүй харагдана.

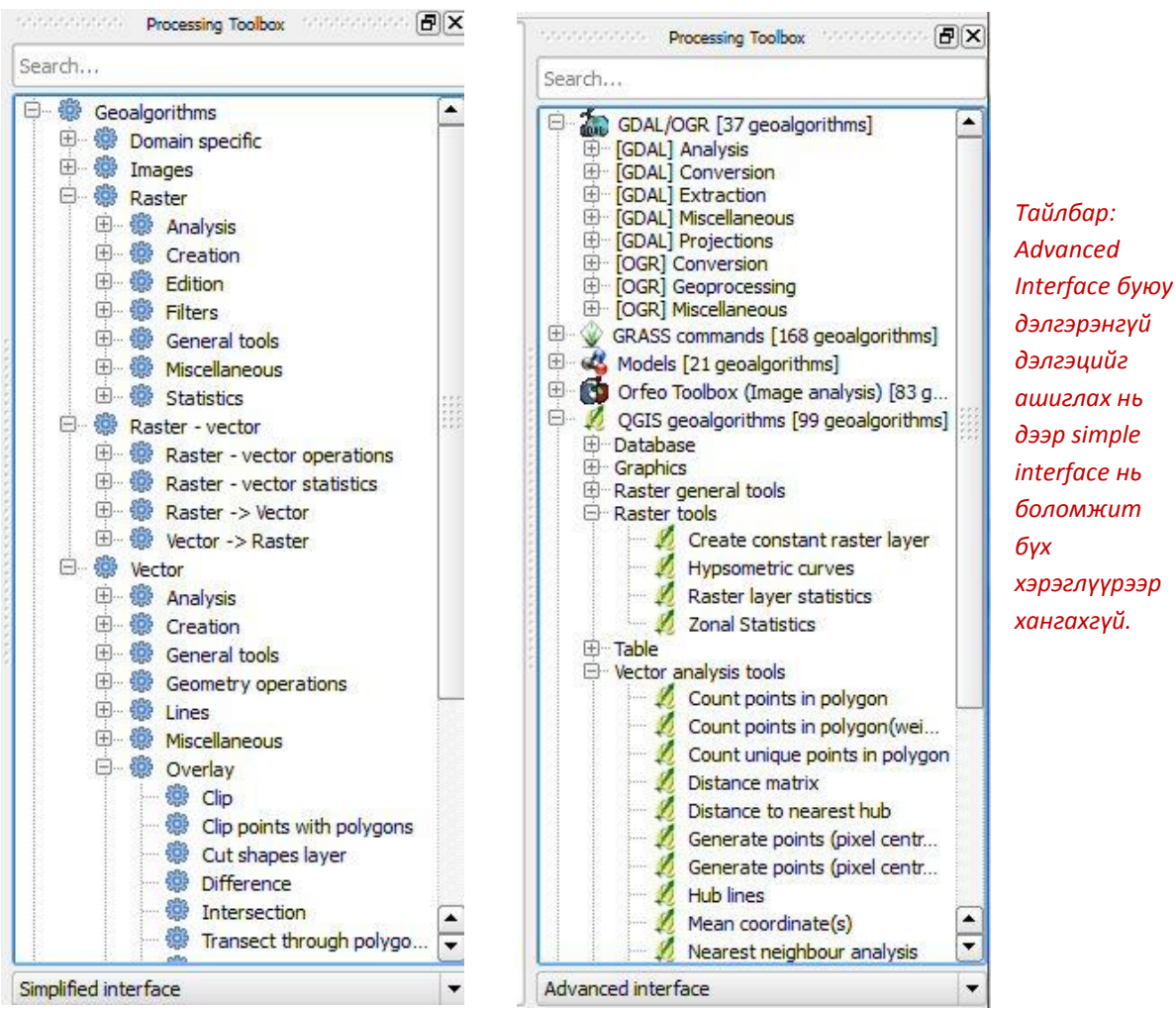

Загварчлал болон програмчлалын (**Models and Scripts)** бүлэгт хэрэглэгчийн үүсгэсэн алгоритм болон python(програмчлалын хэл) программууд байрлана.

Алгоритмыг гүйцэтгэх хоёр арга байдаг:

- 1) Хэрэглүүрийн нэр нь дээр нь хоёр товших.
- 2) Багц боловсруулалтыг ажиллуулах бол нэр дээр нь очоод баруун товчлуурыг дарж **execute as batch process(багц боловсруулалтыг гүйцэтгэх)** гэдгийг дарна.

**2.8.1 Жишээ 1 –Вектор мэдээг тасдах боловсруулалтыг багцын горимд ажиллуулах**

Тасдах хэрэглүүр (Clip tool) нь өөрийн сонгосон районоор мэдээг тасдаж авна. Багцын горим нь энэ боловсруулалтыг олон мэдээн дээр зэрэг явуулдаг.

**a**. Боловсруулалтын хэрэглүүр-ийн (Processing Toolbox) **Simplified interface** буюу энгийн дэлгэц дээр **Vector>>Overlay>>Clip** дээр баруун товчлуур дарж **Execute as batch process**-ийг сонгоно.

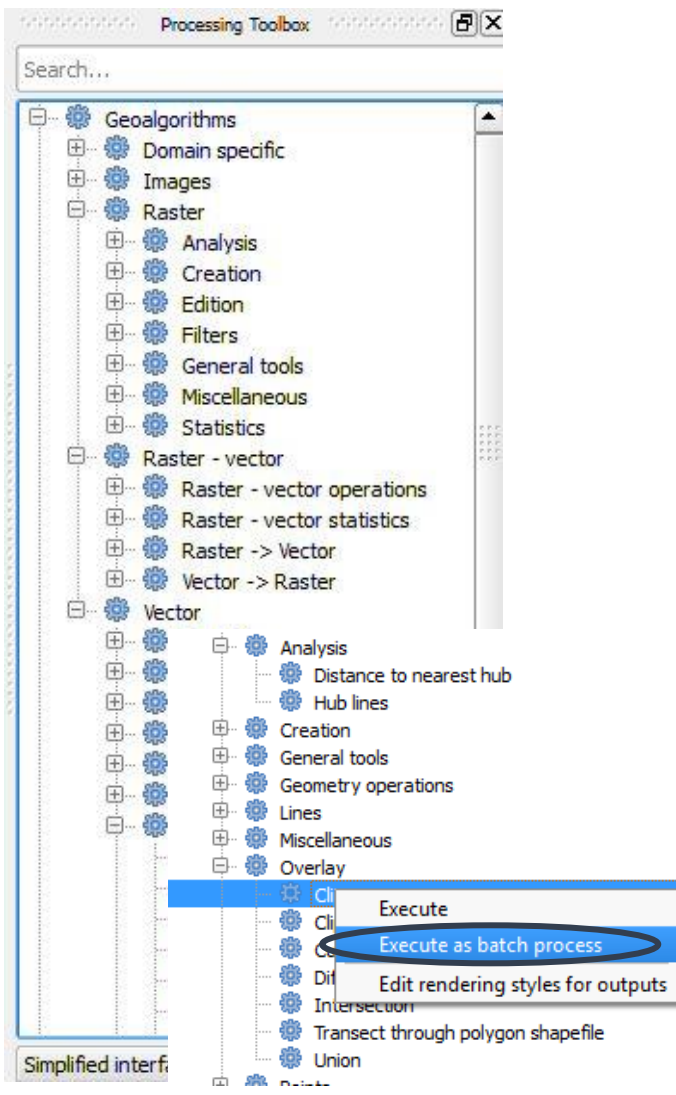

b. Тасдуулах мэдээ буюу оролтын файл (input layer)-ийн нэрийг '…' хайрцаг дээр дарж өгнө. Олон файлынхаа нэрийг shift key ашиглан сонгоно.

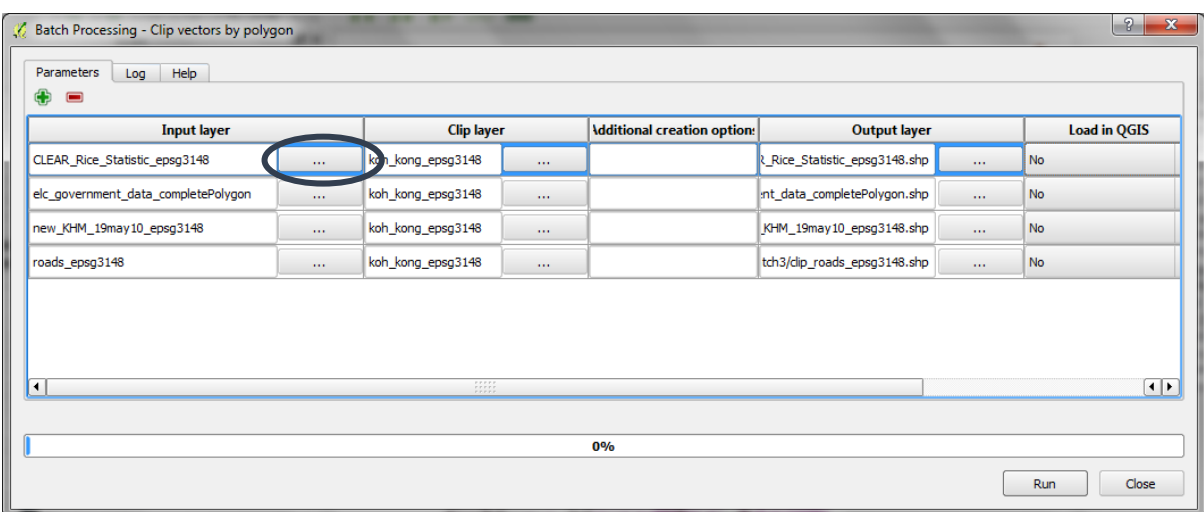

 **c. clip layer** гэсэн баганы ард байгаа '...' хайрцаг дээр дарж таслаж байгаа районыхоо вектор файлыг сонгоно.

**clip layer** гэсэн баганы нэр дээр хоёр товшиж үүр болгоныг бөглөнө.

 **d. clipped column** гэсэн баганы ард байгаа **'...'** хайрцаг дээр дарж таслагдсан файлаа хадгалах замаа сонгоод, шинэ файлынхаа нэрийг өгнө. **clip.shp г.м.** (таслагдсан файлын өмнө clip гэсэн үг орвол ойлгомжтой).

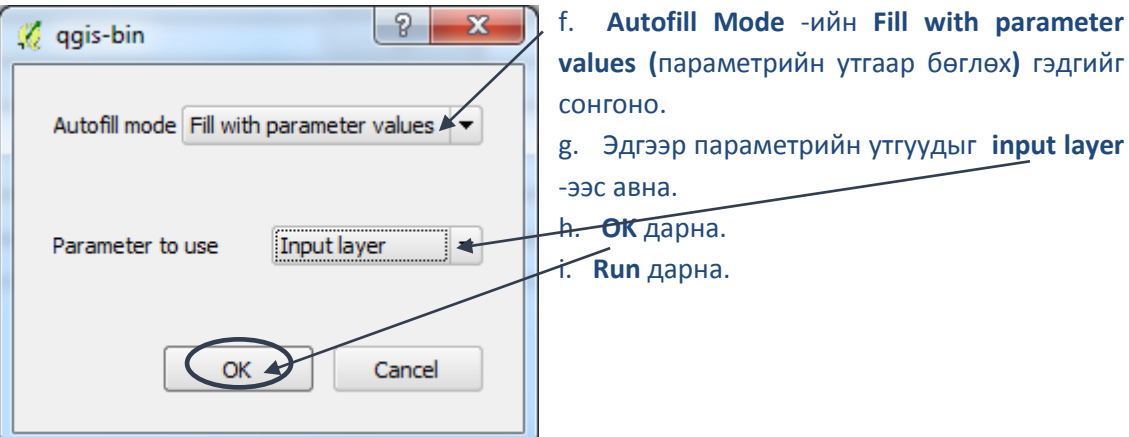

#### **2.8.2 Жишээ 2 – Нэгтгэх (Dissolve)**

Хөрш полигонуудыг тухайн сонгосон талбарын ижил утгаар нь нийлүүлнэ.

Дэлгэрэнгүй дэлгэц (Advanced Interface) дээр 'dissolve' анализ хийх олон янзын хэрэглүүр байдаг. Энэ нь ижил юм уу төстэй анализыг QGIS дээр хийж болох олон хэрэглүүр байдгийг харуулах жишээ болно. Дараах жишээ нь QGIS дээр dissolve -ийг 3 өөр хэрэглүүрээр 3 удаа хинэ.Үр дүнгүүд нь бага зэрэг ялгаатай болно.

- a. **QGIS-ийн стандарт dissolve хэрэглүүр ашиглана**. QGIS dissolve tool дээр хоёр товшино.
- b. **Protected Areas** гэсэн оролтын вектор файлыг сонгоно.
- c. **Dissolve all гэдгийг сонгохгүй** (талбарыг ашиглахгүй)
- d. Утгаар нь нийлүүлэх **DESIG\_TYPE** гэсэн талбарыг сонгоно.
- e. Disssolved дээр гаралтын файлынхаа зам, нэрийг өгнө.
- f. **Run** дарна.

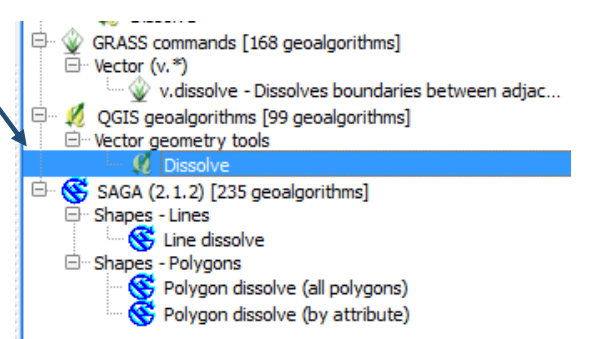

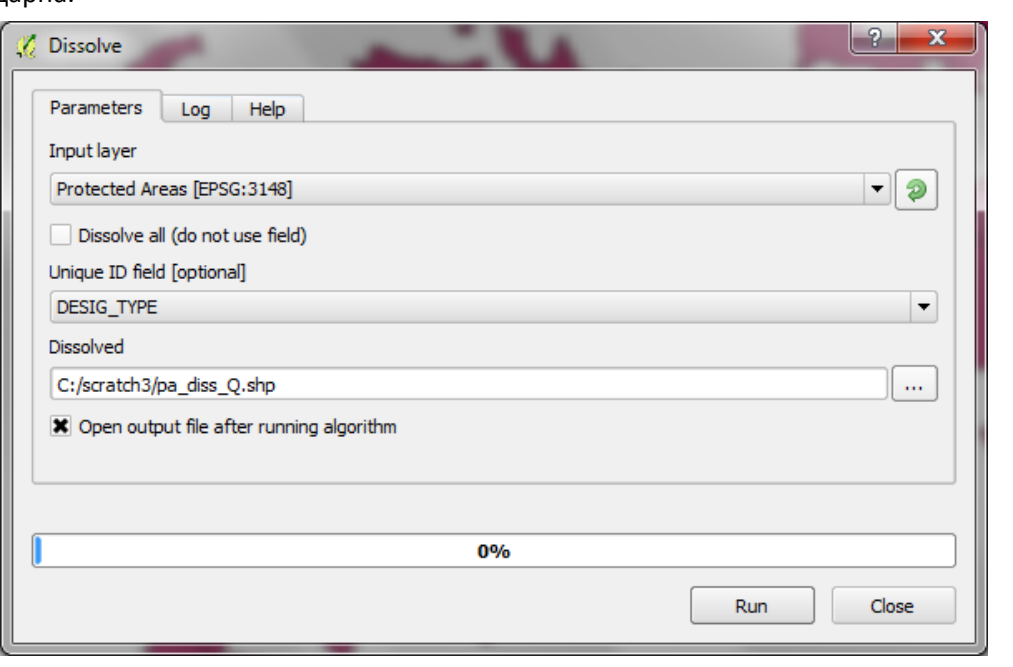

g. Нийлүүлсэн давхаргын нэр дээр баруун товчлуур дарж **>>Openattribute table** ийг дарахад аттрибут хүснэгт гарч ирнэ. Эндээс харахад нэг мөр болсон байна.

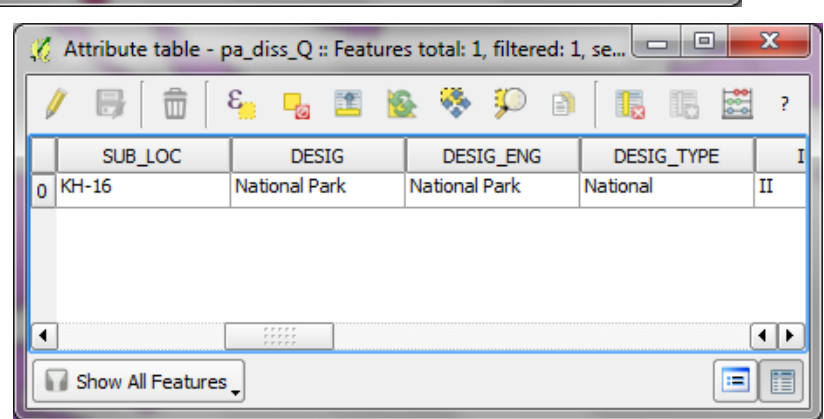

*Үр дүнд multipart polygon (олон хэсэгтэй полигон) үүсч байна (олон полигонууд нэг аттрибут мэдээтэй). Хэдий нэгтгэсний дараа DESIG\_TYPE -аас бусад талбарууд мөн хадгалагдах боловч анхны полигоны аттрибут мэдээнээс тохиолдлоор авдаг учир бусад талбарын мэдээ буруу гэсэн үг юм.*

- h. Дараачийн хэрэглүүр **SAGA** -ийн **Dissolve by attribute** дээр дарна. Ижил файлыг ашиглая.
- i. **Polygons** (оролтын файл) дээр Protected Areas гэсэн файлыг сонгоно.
- j. Нийлүүлэхэд ашиглах талбараа DESIG\_TYPE-ийг сонгоно.
- k. Гаралтын файлынхаа нэрийг өгнө.
- l. **Run** дарна.

 $\overrightarrow{p}$  GRASS commands [168 geoalgorithms] i.... • v.dissolve - Dissolves boundaries between adjac... QGIS geoalgorithms [99 geoalgorithms] □ Vector geometry tools<br>□ Vector geometry tools<br>□ *ズ* Dissolve  $\stackrel{\rightarrow}{\Box}$  SAGA (2.1.2) [235 geoalgorithms] <sup>5</sup> Shapes - Lines **C** Line dissolve Shapes - Polygons<br>
Shapes - Polygons<br>
Super Design Control (all polygons) ↘

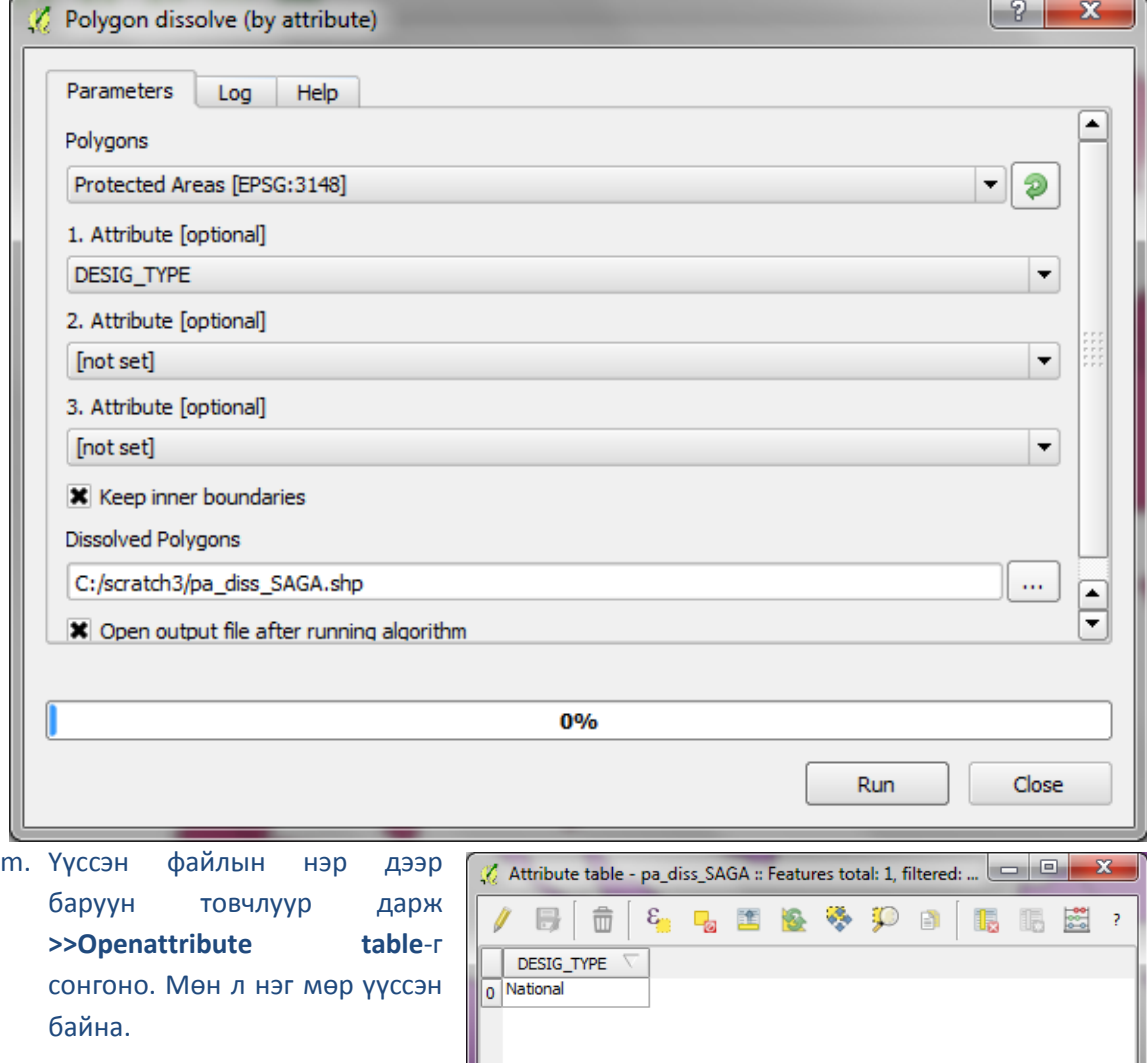

*Үр дүнд нь multipart polygon (олон хэсэгтэй полигон) үүсдэг (олон полигонууд нэг аттрибут мэдээтэй).* 

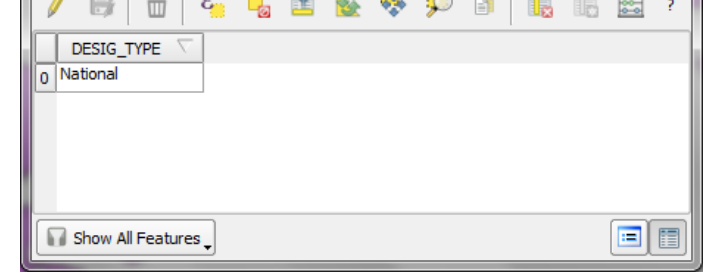

*Энд DESIG\_TYPE -аас бусад талбаруудыг устгасан байна.*

- n. Дараагийн GRASS хэрэглүүрийн **v.dissolve** -г ашиглая. Дээрх QGIS болон SAGA-ийн dissolves хэрэглүүрт ашигласан файлаа ашиглана.
- o. **Polygons** (оролтын файл) дээр Protected Areas гэсэн файлыг сонгоно.
- p. Нийлүүлэхэд ашиглах талбараа DESIG\_TYPE-ийг сонгоно.
- GRASS commands [168 geoalgorithms] ves boundaries between adiac.  $\Box$   $\Box$  QGIS geoalgorithms [99 geoalgorithms] Dissolve Connect Vector geometry tools  $\Box$   $\bigotimes$  SAGA (2.1.2) [235 geoalgorithms] Shapes - Lines Line dissolve E-Shapes - Polygons Polygon dissolve (all polygons)  $\frac{1}{2}$  Polygon dissolve (by attribute)
- q. Гаралтын файлынхаа нэрийг өгнө.

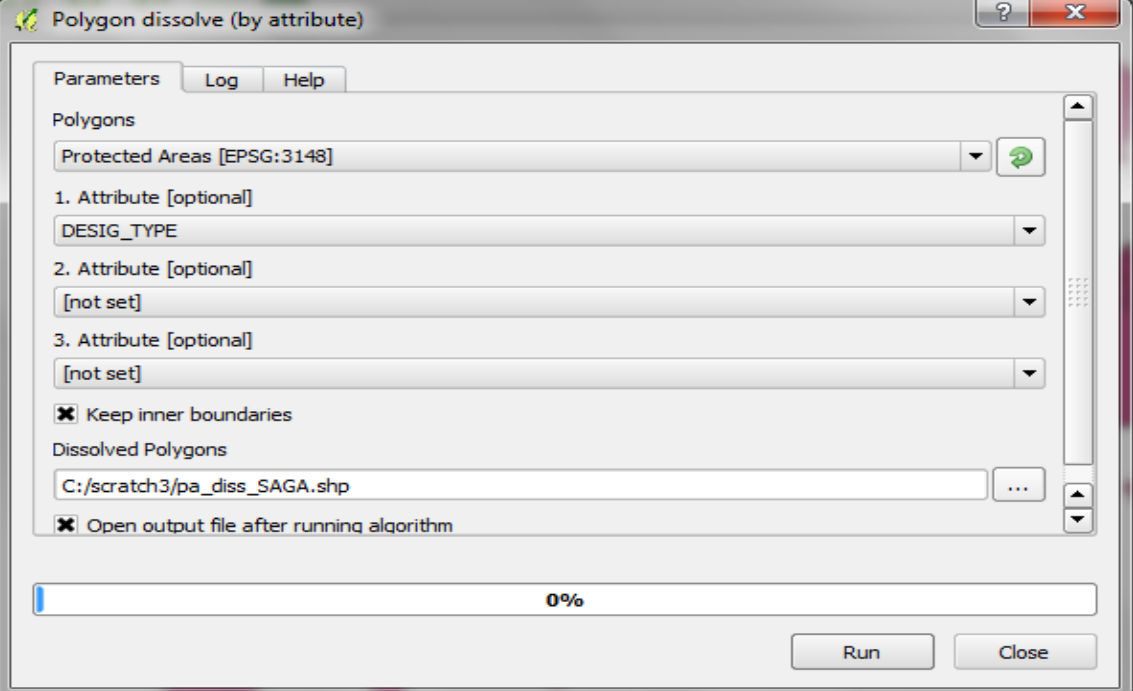

- r. **Run** дарна.
- s. Үүссэн файлын нэр дээр баруун товчлуур дарж

**>>Openattribute table-**г нээнэ.

*Үр дүнд нь олон мөр үүссэн байна. Энд singlepartpolygon буюу (нэг аттрибут мэдээ нэг полигонд хамаарна). Энд* 

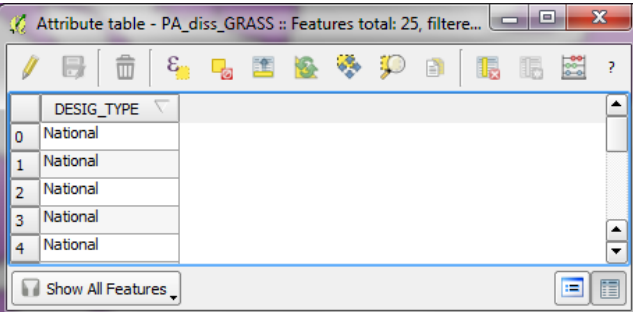

*DESIG\_TYPE -аас бусад талбаруудыг устгасан байна.*

Дээрх жишээнүүд нь SAGA болон GRASS dissolve хэрэглүүр нь QGIS -н стандарт хэрэглүүрээс илүү болох нь харагдаж байна. QGIS дээр multipart полигоноос singlepart полигон руу эсвэл эсрэгээр нь хөрвүүлэх хэрэглүүр байдаг.

*Тайлбар: Хэрэв орон зайн анализ хийж буй мэдээн дотор нэг юм уу олон multipart мэдээ байвал боловсруулалт заримдаа удаан явагддаг бөгөөд хэрэв multipart мэдээ нь нилээн түвэгтэй бол боловсруулалт тасалдахад хүрдэг.*

<span id="page-34-0"></span>2.9 Зураг бэлдэх(Map Layouts)

Давхаргын жагсаалт дотор (TOC) дээр байгаа бүх давхаргийн өнгө, тэмдэглэгээг өгөөд зургаа бэлдэнэ. Map view дээр бэлдсэн давхаргууд map layout дээр зурагдана. Давхаргуудынхаа нэрийг TOC дээрээ өөрчилж болно. Эсвэл таних тэмдгийг зураг руу оруулахдаа өөрчилнө.

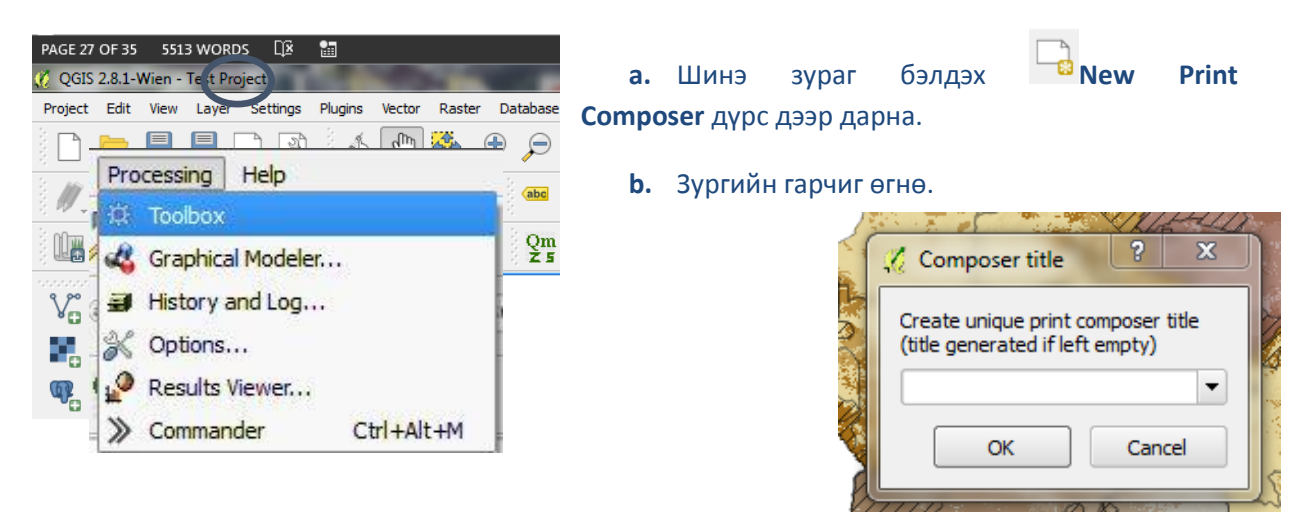

Цагаан дэлгэцтэй хоосон цонх үүснэ.

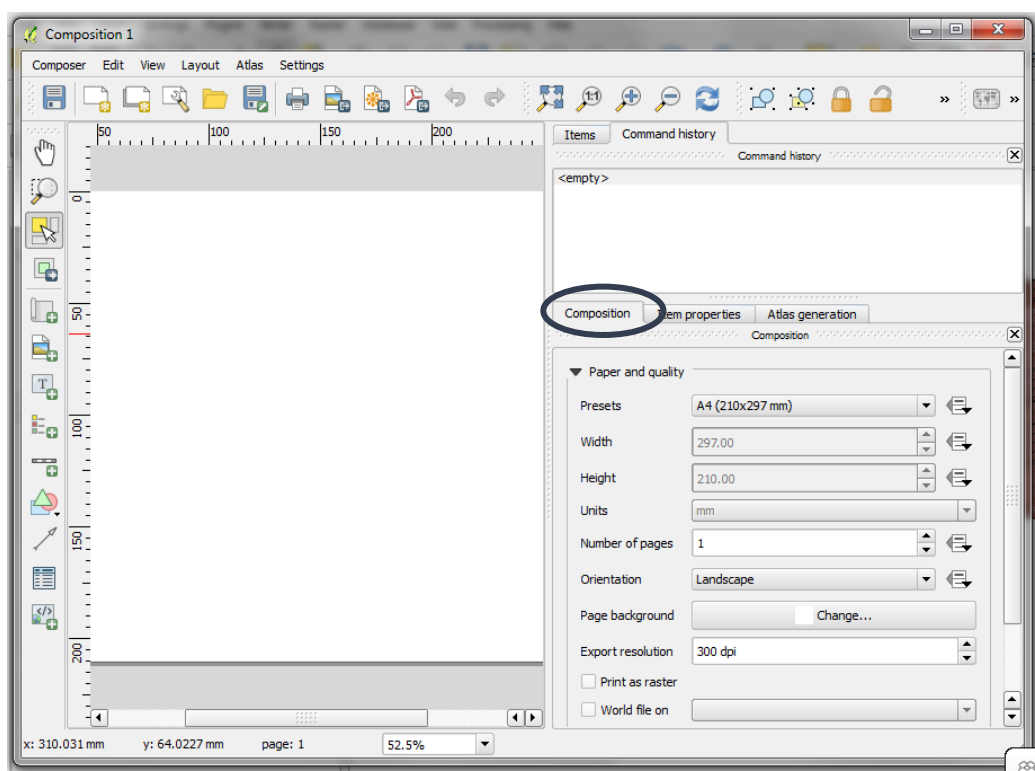

**a. Composition** гэсэн таб-ыг сонгоно.

#### **b.** Зургийн хуудасны хэмжээ болон байрлалыг зааж өгнө.

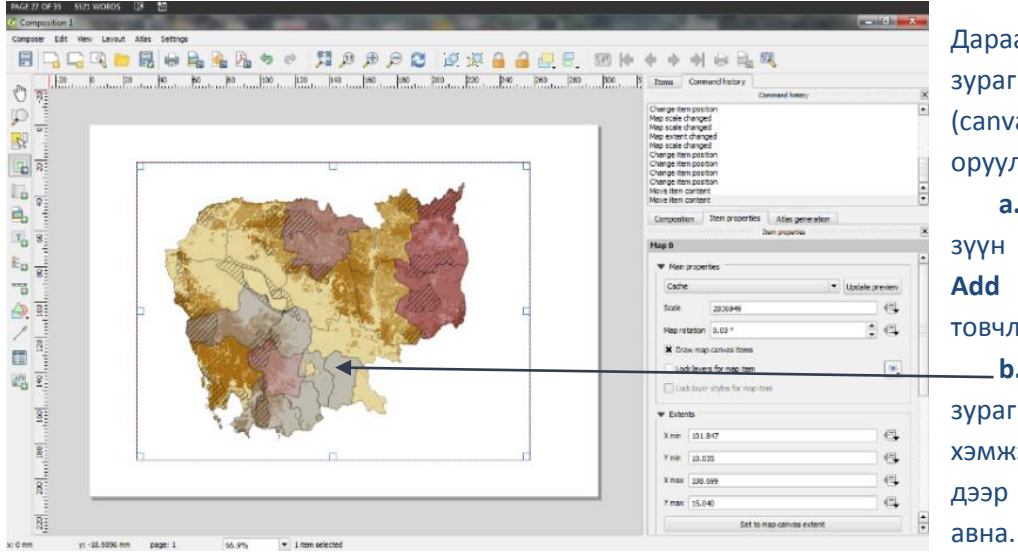

Дараа нь зургаа зураг бэлдэх дэлгэц (canvas) руу оруулна.

**a.** Дэлгэцийн зүүн талд байгаа **Add new map** товчлуурыг дарна. **b.** Хулганаараа зураг оруулах хэмжээгээ цонх дээр хайрцаглаж

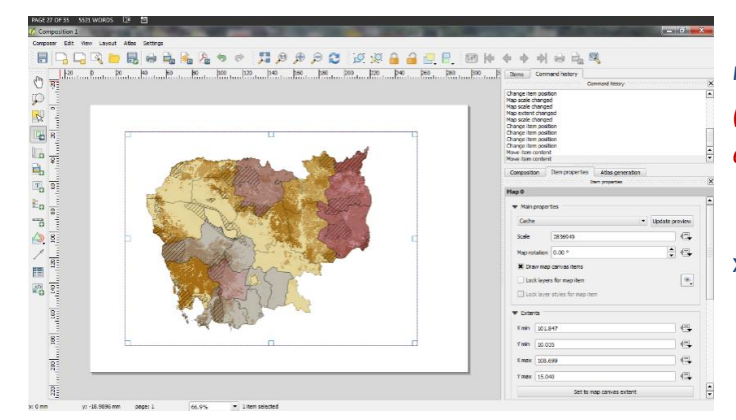

**c.** Зургийн хуудсандаа тохируулан масштабаа өөрчилнө.

*(Том тоо өгвөл зургийг багасгаж, бага тоо өгвөл томруулна)*

**d. Move item content** товчийг дарж зургаа хүссэн газраа зурна

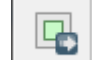

# Зургийн масштабыг харуулах **Scalebar**-ыг оруулах.

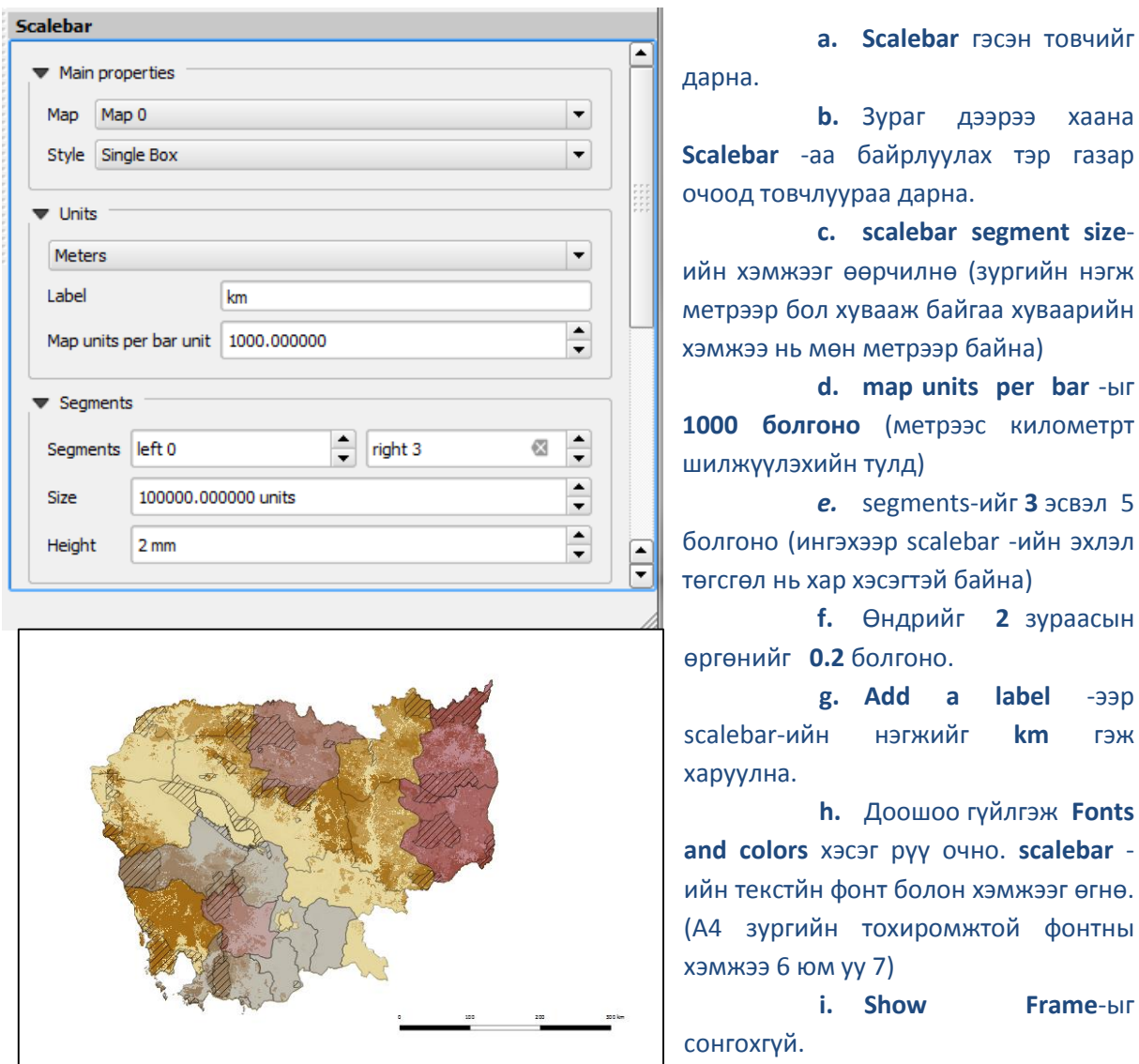

*Масштабын scale bar нь жижиг бөгөөд тод байх хэрэгтэй. Хэрэв богино хийхийг хүсвэл хэмжээг нь өөрчилнө.*

G

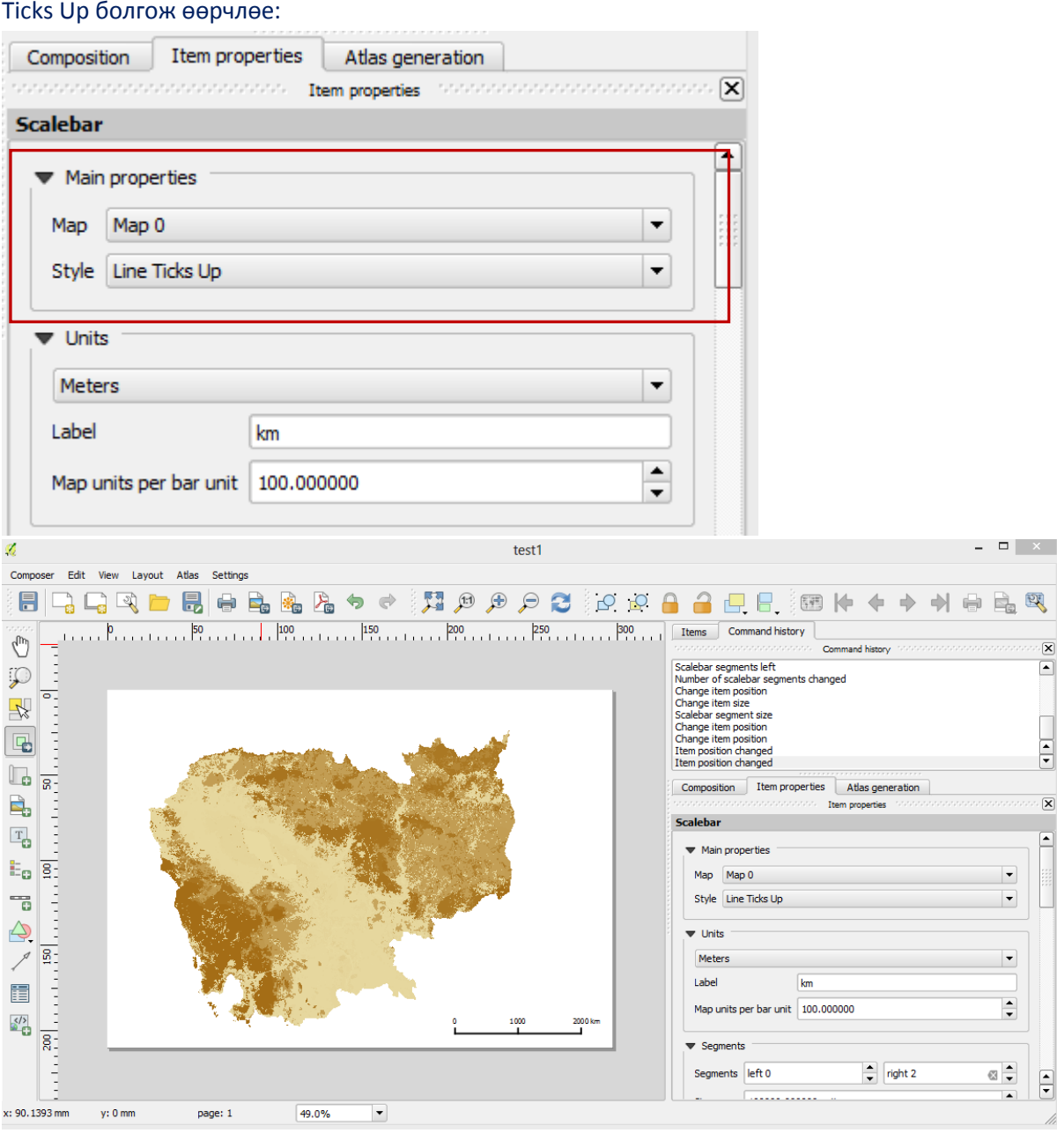

Scalebar-хаа форматыг өөрчлөхийг хүсвэл Item properties руу орж өөрчилнө. Жишээ нь Line

Зураг дээрээ **add a graticule** -ээр уртраг, өргөргийн тор (grid) татах.

**a. Select/Move map items** товчийг дарна.

- **b.** Бэлдэж байгаа зураг дээрээ(map) дээрээ дарна.
- **c. Grid** гэсэн сумыг дарж горимыг дэлгэж харна.
- **d.** Шинэ тор татахын тулд ногоон өнгөтэй **'+'**  тэмдгийг дарна.
- **e. CRS** буюу координатын системийг зургийнхаа координат системтэй ижил буюу манай тохиолдолд , UTM координат, зон нь 48N гэж авна.
- **f.** Торын шугамын хоорон дах зайг зааж өгнө. (зургийн проекцтой ижил нэгжтэй байна)
- **g. X** болон **Y**-ийн дагуух зайг зааж өгнө**.**
- **h. Draw annotation** буюу тайлбар бичих гэснийг тэмдэглэнэ.
- **i. Annotation position** буюу тайлбараа хаана тавихаа байрлалаа сонгоно (дотор нь уу, гадна талд нь уу)

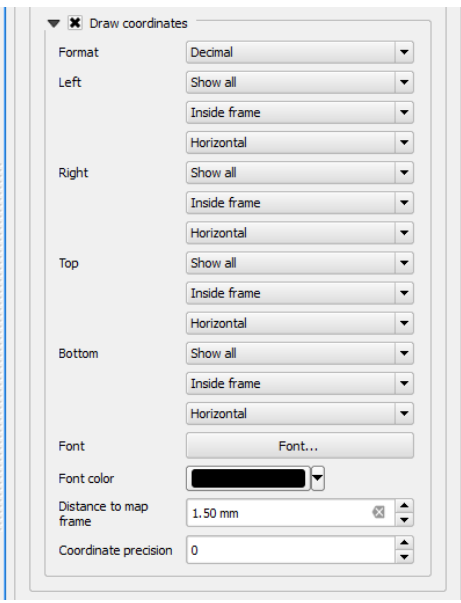

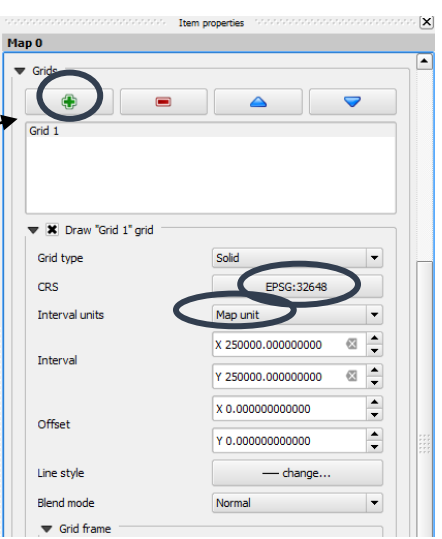

#### **Зурагтаа гарчиг өгөх:**

- **a.** Энэ **Add new label** гэсэн товчийг дарна.
- **b.** Зургийн дээд хэсэгт гарчигаа байрлуулах газар очиж дарна.
- **с.** Гарчигаа энд өөрчилж бичнэ.
- **d.** Гарчигныхаа фонтыг өөрчилнө.
- **e.** Гарчигныхаа байрлалыг өөрчилцө.

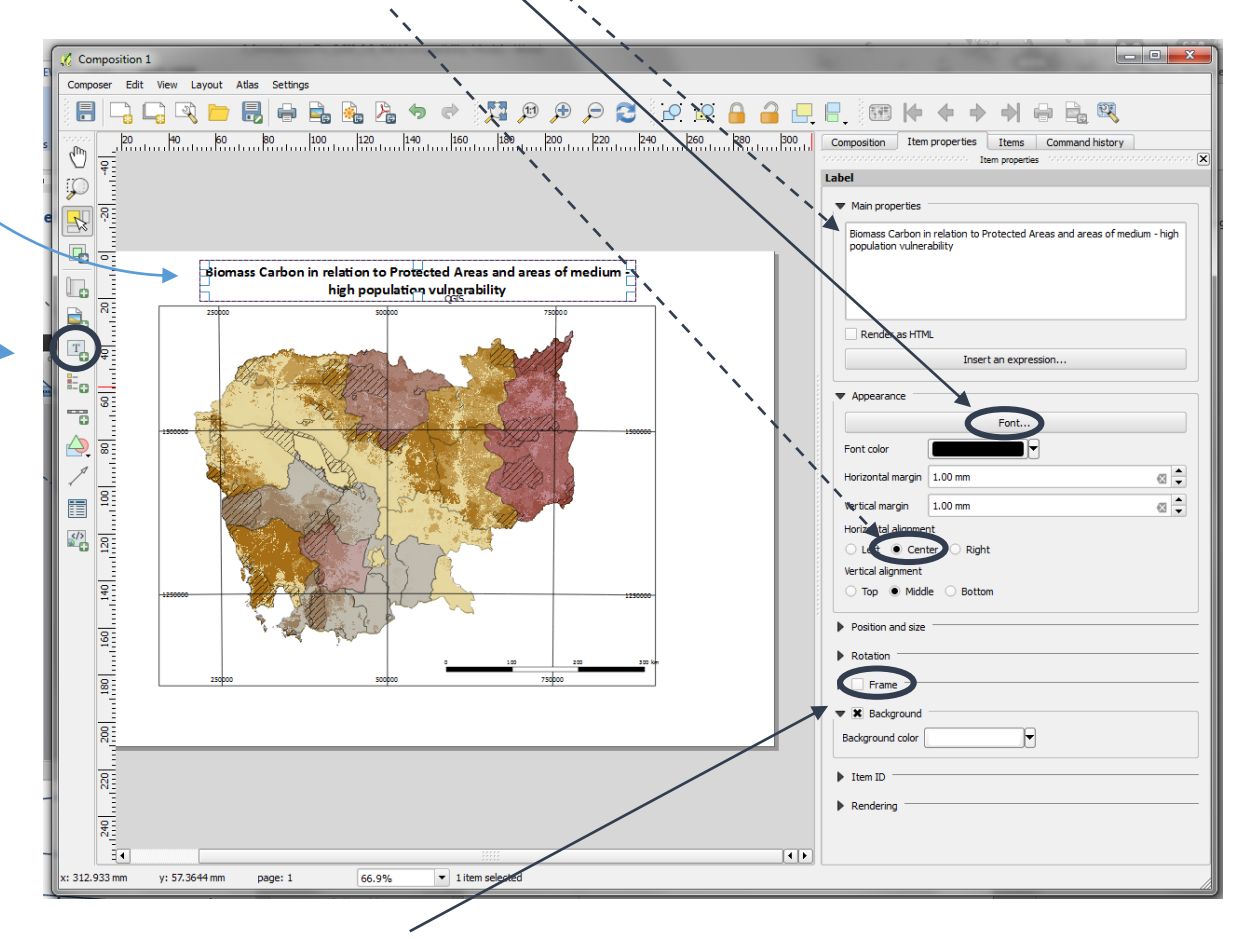

- **f. Frame** гэснийг болиулна.
- **g.** Жижиг гарчгийг дээрхийн адил зарчмаар жижиг фонттой оруулна.
- **h.** Зургийн эх үүсвэр, проекц, зураг бэлтгэсэн хугацаа г.мэтийг жижиг фонтоор бичнэ.

*Тохирсон фонт болон хэмжээг сонгох хэрэгтэй*

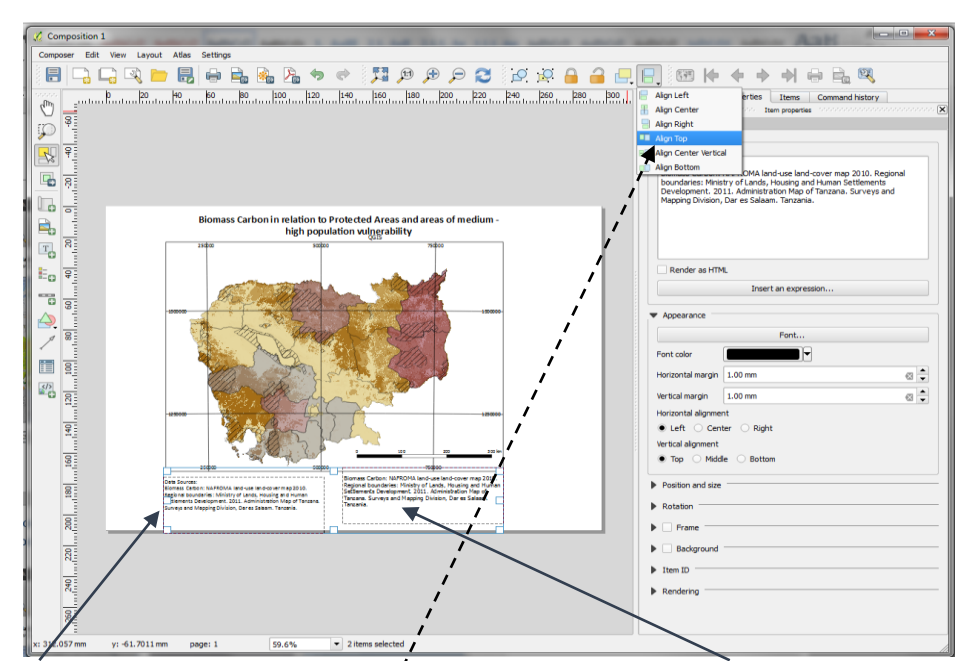

- **i.** Эхний текстээ сонгоод **shift** дарж байгаад дараагийн текстээ сонгоно.
- **j.** Цэснээс 2 текстээ нэг эгнээнд болгоно.

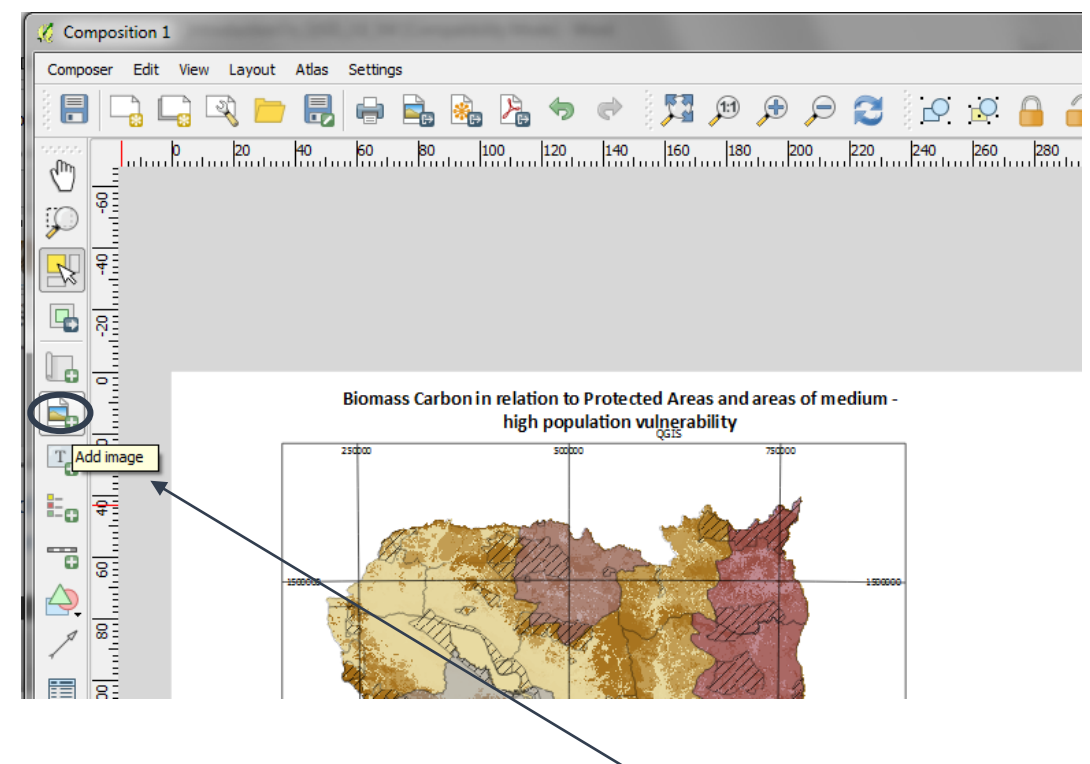

#### **Зүг чигийн тэмдгийг нэмэх:**

- **a.** Зүг чигийн тэмдэг нь дүрсэн тэмдэгт (image) . Тэгэхээр **Add image** товчийг дарна.
- **b.** Тэмдэгээ байршуулах газар очоод хайрцаглаж хүрээ зурна.
- **c. Search Directories** гэсэн сум дээр дарахад дүрсүүд гарч ирнэ. Сумаар доош гүйлгэж зүг чигийн тэмдэгтээ сонгож авна.
- **d.** Сонгосон тэмдэгт хүрээ авсан газар зурагдана. Тэмдэгтийнхээ хүрээг ихэсгэж багасгах замаар тэмдэгтиййнхээ хэмжээг өөрчилнө.

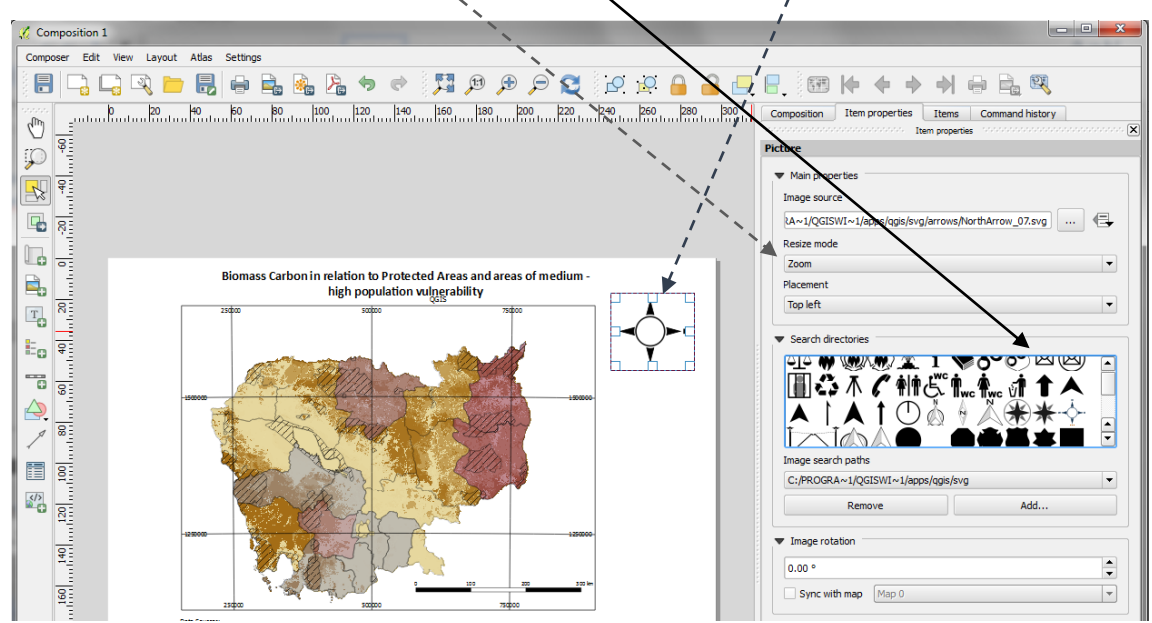

- **e. Frame** болон **Rendering** рүү очно.
- **f. Transparency** буюу тунгалагшилтийг 0 болгоно
- **g. Frame -**ийн урдах тэмдгийг авна .Өөрөөр хэлбэл хүрээ зурахгүй гэсэн үг.

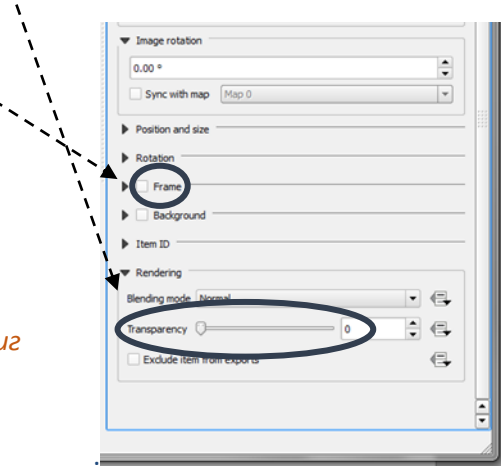

*Зүг чигийн тэмдэгт ньдоорх зураг дээрх шиг жижиг бөгөөд тод байх хэрэгтэй:*

Them properties

**Zone Boundarie** 

**Za natural protected areasPolygon**<br>X Protected Forest

 $0.23 - 0.33$  $0.33 - 0.44$  $0.44 - 0.54$  $0.54 - 0.64$  $0.64 - 0.75$ **Biomass Carbon(tonnes/ha)** 

Low Medium

 $\blacktriangle[\mathbb{C}]$  (\$

Vulnerability Index (Med-High)  $1 =$  High

 $\Sigma$   $\triangledown$ 

Ą

Update all

∡

 $\frac{1}{\sqrt{2}}$ 

#### **Таних тэмдэг** оруулах.

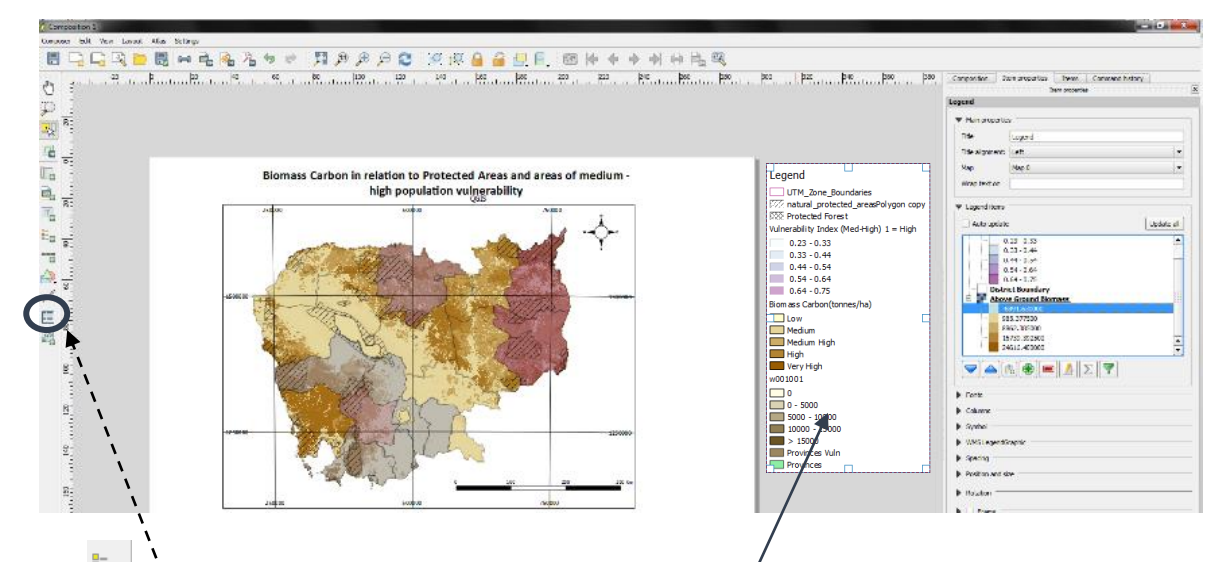

**a.**  $\mathbb{E}_{\Theta}$  **legend** гэсэн товчийг дарж зургийн баруун талд саарал дэлгэц дээр дарахад таних тэмдэг гарна.

Legend

ė

ė

Legend items Auto undate

TOC дээр оруулсан бүх давхаргууд таних тэмдэг дээр гарна.

- **b.** Баруун талд таних тэмдгийн таб гарч ирнэ.
- **c.** Auto Update-ийн урдах тэмдгийг авна.

QGIS прожест файлд оруулсан бүх давхаргын мэдээллийг таних тэмдэг дээр гаргах шаардлагүй байж болно. Өөрөөр хэлбэл тухайн бэлтгэж байгаа газрын зураг дээр зарим нэг давхаргын мэдээллийг гаргахгүй байж болно.

- **d.** Таних тэмдэгээс арилгах аль нэгэн **давхаргын нэрийн өмнө дарна.**
- **e. Энэ '-'** товчийг дарахад давхаргын нэр таних тэмдгээс арилна.
- **f.** Таних тэмдгийг сонгоод устгаж болно.

# *Таних тэмдэг жижиг бөгөөд газрын зураг дээр байх л ёстой давхаргуудыг л харуулж байх хэрэгтэй.*

**c.** Дараах **Select/Move** точоор

M

таних тэмдгээ сонгоно.

**d**. Давхаргын нэр дээр дарж **pencil button** товчийг дарж

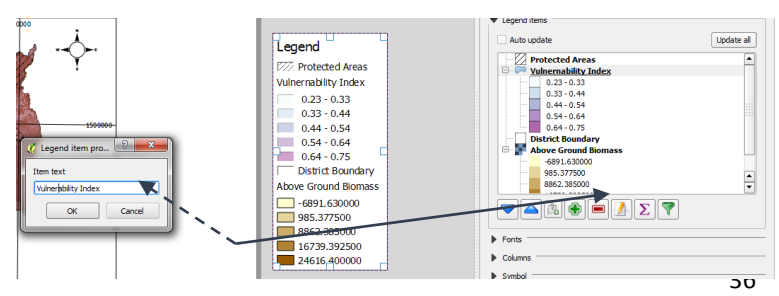

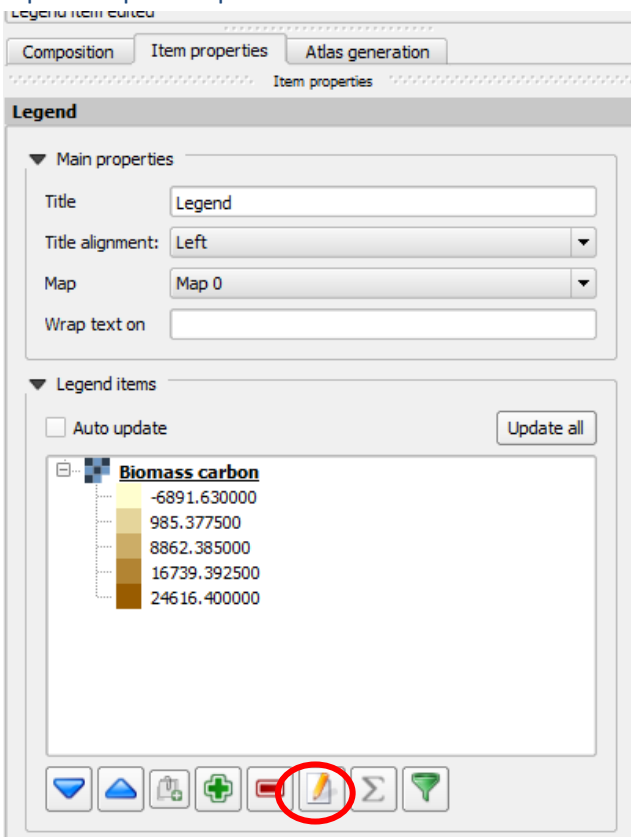

давхаргын нэрийг өөрчилж болно.

**e.** Таних тэмдгийн текстийнфонт болон хоорондын зайг өөрчилнө.

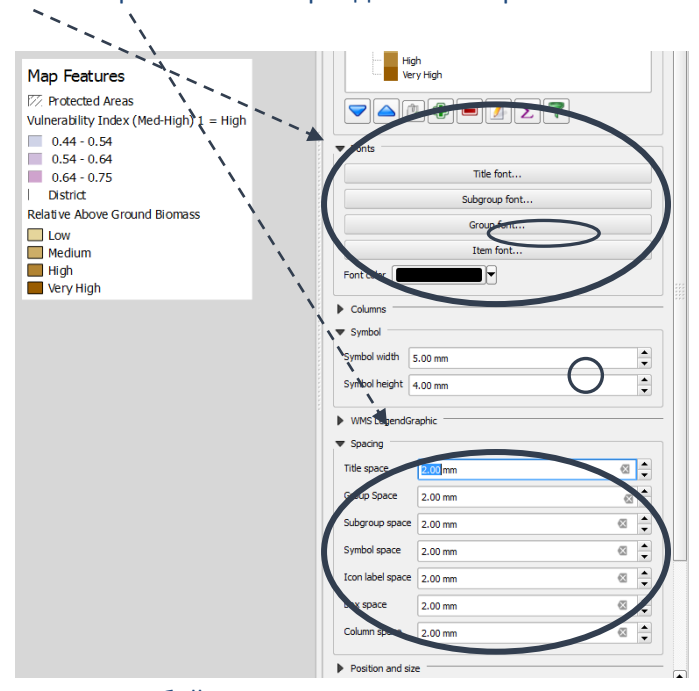

**f.** Таних тэмдгийг дэлгэц дээр байршуулна.

**g. add text** товчийг ашиглан бэлдэж буй газрын зургийнхаа доор эх үүсвэрийг заасан заасан текст гэх мэт мэдээллүүдийг оруулна.

*Энэ хичээлээр газрын зураг бэлдэх талаар маш товч мэлээлэл өглөө. Өөр олон төрлийн мэдээллийг нэмэх аргууд байдаг боловч цаг бага учир орхисон.*

**h.** Үндсэн цэсний **Composer>>export as image**-ээр бэлдсэн зургаа jpeg юм уу tif форматаар экпортлоно. Эсвэл **export map as an image** гэсэн товчийг дарж экспортлоно.

Жишээ зураг: Биомассаас ялгарч буй нүүрсхүчлийн хийн хэмжээг Тусгай хамгаалалттай газар нутгийн талбай болон өртөмтгий байдалтай харьцуулсан зураг бэлдсэн байна.

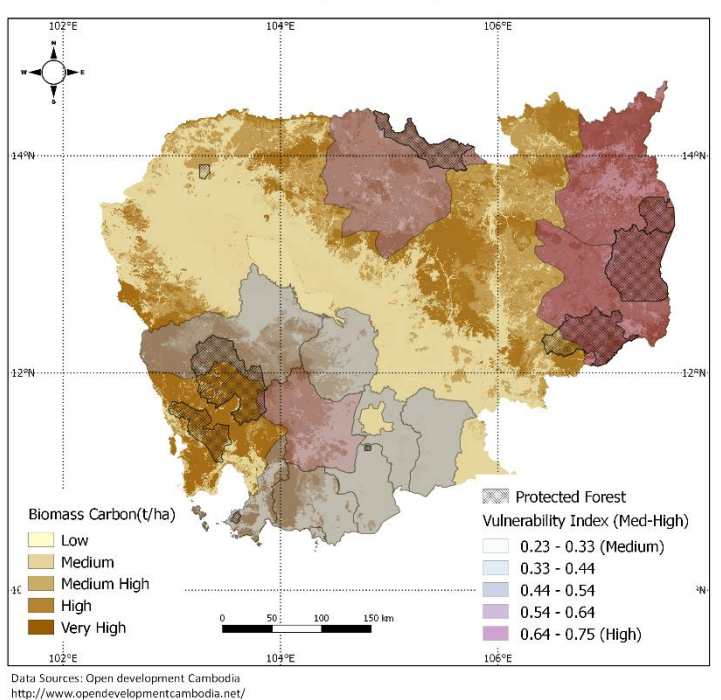

Biomass Carbon in relation to Protected Areas and areas of medium high population vulnerability

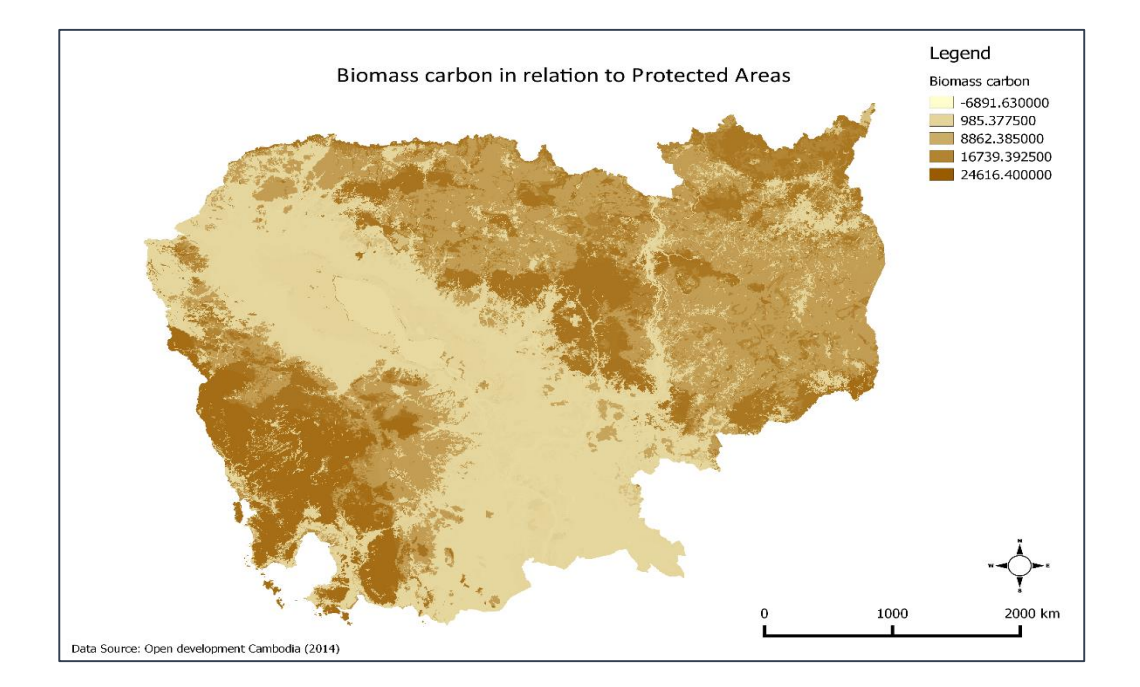